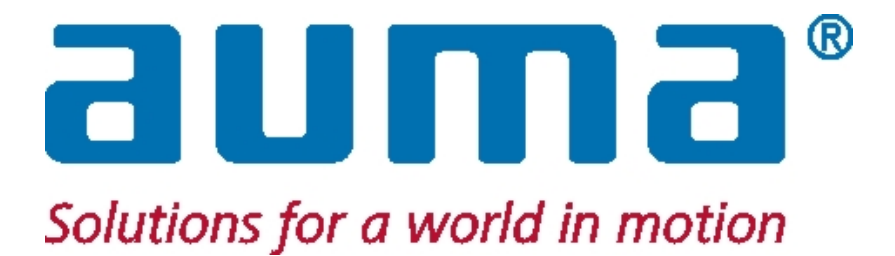

# **Staţie SIMA Master**

# **pentru AUMATIC – PROFIBUS AUMA MATIC – PROFIBUS**

# **cu MODBUS RTU, MODBUS TCP/IP la DCS**

**Ediţia 3.20b – 0908 (0510)**

**Copyright AUMA 2002-2010** 

 **Manual de operare** 

# **Cuprins**

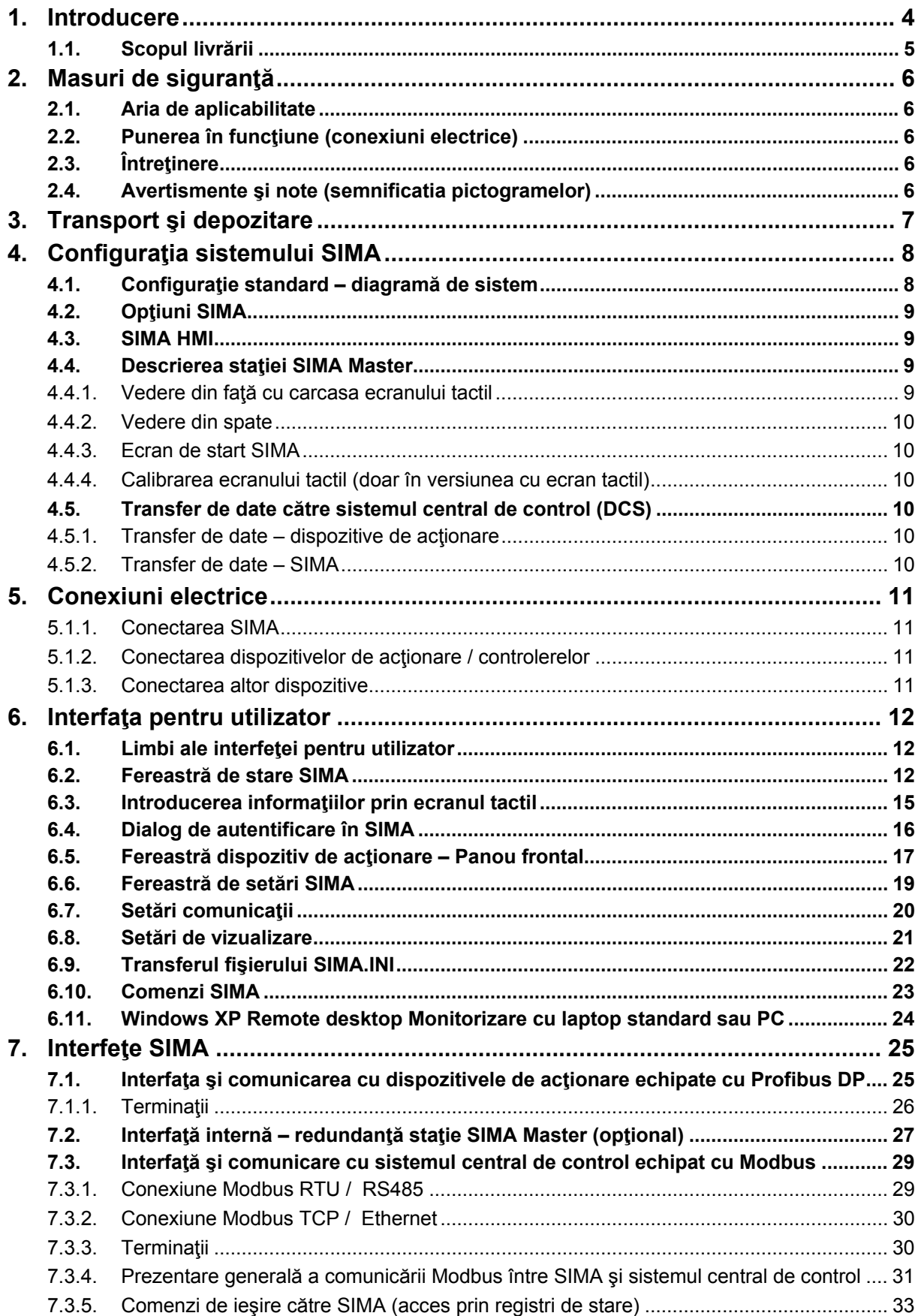

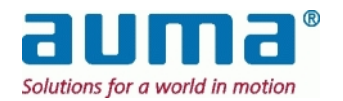

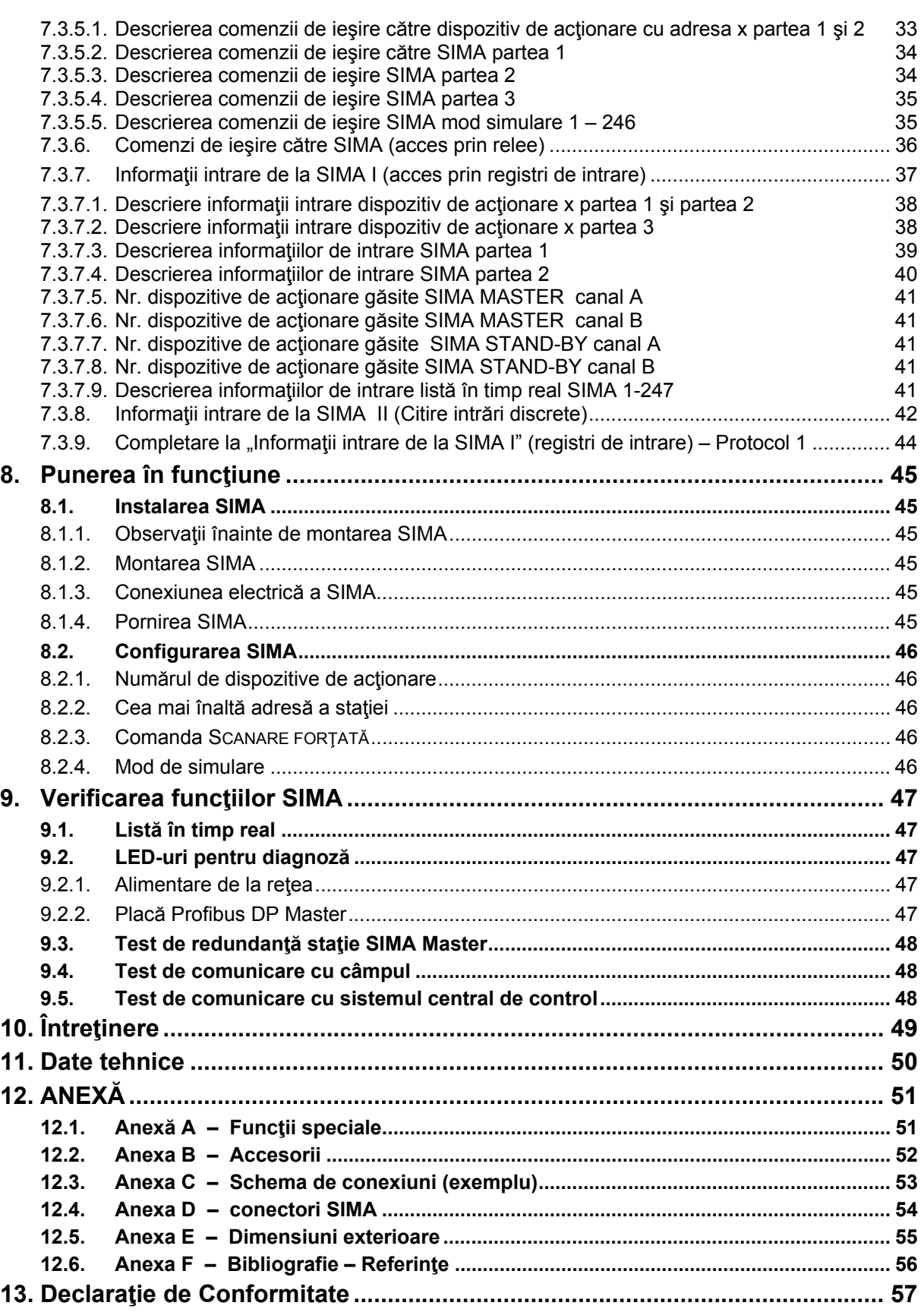

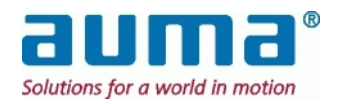

# **1. Introducere**

#### **Aplicabilitatea prezentelor instrucţiuni**

Prezentele instructiuni se aplică pentru Statii SIMA Master bazate pe tehnologia Compact PCI cu Software pentru dispozitiv de acţionare SimaSoft, versiunea 1.06, 1.06-1 până la -3, 1.07, 1.08, 2.01, **2.02** (versiunea curentă).

Vă rugăm să aveţi în vedere faptul că începând de la versiunea 2.00, pentru unele magistrale de câmp, SIMA diferențiază între **protocol 1** și **protocol 2** în comunicarea cu DCS. Aceasta are legătură cu numărul maxim de dispozitive de acţionare, 127 (protocol 1) şi 247 (protocol 2). Protocolul utilizat este selectat în fişierul SIMA.INI, vezi punctul **Fehler! Verweisquelle konnte nicht gefunden werden.**, p. **Fehler! Textmarke nicht definiert.**.

Dacă nu există indicaţii privitoare la protocoale în prezentul capitol, magistrala de câmp utilizată către DCS nu are această restricție.

#### **Prezentare generală a produsului**

Sistemul de control al dispozitivelor de acționare SIMA permite integrarea cu ușurință a dispozitivelor de acţionare AUMA în diverse soluţii de sisteme centrale de control. Integratorii de sistem nu trebuie să aibă grijă de comunicare prin magistrala de câmp către dispozitivele de acționare distribuite în câmp, acest lucru este realizat de către SIMA.

SIMA are un design modular, bazat pe tehnologia computerelor personale industriale. SIMA oferă diferite interfete pentru comunicarea cu mediul în care este plasat.

- Poate functiona ca o cutie neagră pentru colectarea tuturor informațiilor de la de la dispozitivele de actionare AUMA distribuite în câmp și pentru punerea acestor informații, într-o formă concentrată, la dispozitie sistemelor de control de nivel mai înalt.
- În plus, SIMA poate functiona ca o unitate principală independentă, oferind functionalitate de nivel înalt pentru controlul dispozitivelor de actionare AUMA din câmp.

Este posibilă o combinaţie între funcţionarea pe post de client al unui DCS şi funcţionare autonomă.

Dat fiind că sunt suportate diverse sisteme de magistrală de câmp (fieldbus) un integrator de sistem poate selecta cea mai potrivită modalitate de comunicare şi integrare.

#### **Cu privire la manualul de operare SIMA**

Pentru fiecare combinație de magistrală de câmp către gazdă și câmp, adică dispozitive de acționare, este disponibil un manual de operare separat. Există de asemenea instrucțiuni separate pentru implementări specifice clientului.

Indiferent de configurația furnizată, fiecare manual descrie în totalitate conceptul nostru bine coordonat de redundanţă (vezi 4.2, p. 9 sau 6.1, p. 12).

Notă: Diferenţele sau limitările referitoare la diferite configuraţii sunt indicate prin observaţii sau note de subsol. Însă capitolul 7, Interfeţe SIMA, are în vedere staţia SIMA livrată si la care se face referire și în consecință se modifică în mod corespunzător, de ex. configurația magistralei de câmp comandate.

#### **Observaţii privind formatarea textului**

În cele ce urmează sunt utilizate anumite notatii pentru a vă aiuta să întelegeți rapid și facil semnificaţia textului:

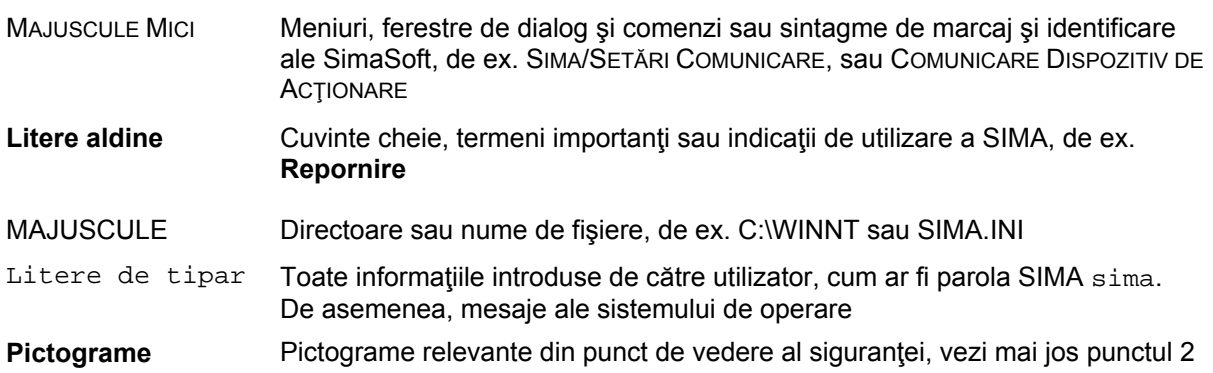

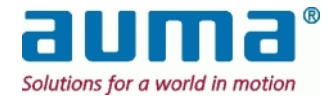

# *1.1. Scopul livrării*

#### **General**

- Prezentul Manual de Utilizare este livrat cu fiecare staţie SIMA Master sau pereche de staţie Master şi Stand-by (În aşteptare) cu licenţă OEM (Card CF) pentru un singur utilizator **inclusă în Windows XP**
- Licenţă **SimaSoft** pentru un singur utilizator (subdirector al cardului CF ataşat)
- Echipament de conectare în funcţie de magistrala de câmp utilizată (conector, module externe de terminaţii pentru magistrală)
- Pentru statie SIMA Master cu ecran tactil integrat: Manual de utilizare al ecranului tactil Observaţie: Dispozitivele periferice (monitor, tastatură sau mouse) nu sunt.

#### **Specific proiectului**

Sistemul SIMA este **scalabil** (vezi şi punctul 4, p. 8)

#### **de la**

o versiune de bază SIMA fără ecran tactil şi o singură linie de magistrală către dispozitivele de câmp şi către sistemul gazdă, respectiv

#### **până la**

două versiuni SIMA cu ecran tactil (Master şi Stand-by) aflate în Hot-Stand-by (Aşteptare activă) cu redundanţă completă, adică două linii de magistrală separate sau o buclă de magistrală către câmp şi de asemenea două linii de magistrală către sistemul gazdă.

 În plus Auma pune la dispoziţie configuraţii software şi hardware speciale, adaptate cu precizie necesităţilor proiectului respectiv.

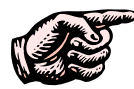

 **Continutul complet al livrării staţiilor SIMA Master pentru proiectul dumneavoastră este specificat în documentele primite de la Departamentul vânzări Auma.** 

Microsoft™, WindowNT™ și WindowXP™ sunt mărci înregistrate ale Microsoft Corporation 1983-2000 SIMA™, AUMA MATIC™ și AUMATIC™ sunt mărci înregistrate ale AUMA Riester GmbH & Co. KG

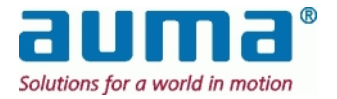

# **2. Masuri de siguranţă**

### *2.1. Aria de aplicabilitate*

SIMA este destinat comunicării cu dispozitive de acţionare AUMA, echipate cu interfeţe pentru magistrală de câmp.

Pentru alte aplicaţii vă rugăm să ne contactaţi. AUMA nu este răspunzătoare pentru nici un fel de daune rezultate în urma utilizării pentru ale aplicaţii decât cele specificate. Orice astfel de riscuri îi revin exclusiv utilizatorului.

**Respectarea prezentului manual de operare este considerată parte a utilizării corespunzătoare a SIMA**.

# *2.2. Punerea în funcţiune (conexiuni electrice)*

În timpul functionării sistemului electric anumite componente sunt străbătute de tensiuni cu o intensitate mortală.

Asiguraţi-vă că utilizaţi o priză electrică sau un conector echipate cu terminal PE (legare la pământ de protectie).

Lucrările la sistemul sau echipamentul electric se vor executa personal de către un electrician cu experienţă sau de către personal instruit special, sub controlul şi supravegherea unui astfel de electrician şi în conformitate cu regulile de electrotehnică aplicabile.

# *2.3. Întreţinere*

Instrucțiunile de întreținere (vezi punctul 10, p. 49) trebuie respectate, în caz contrar nu mai este garantată funcționarea în siguranță a SIMA.

# *2.4. Avertismente şi note (semnificatia pictogramelor)*

În prezentul manual pictogramele sunt utilizate pentru a semnala informatii importante sau necesitatea acţionării cu precauţie, definiţiile lor fiind următoarele:

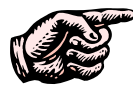

Indică o **Notă importantă** care semnalizează activități sau proceduri cu o influență majoră în ceea ce priveşte daunele indirecte.

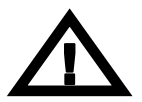

Indică un **Avertisment** asupra unei situaţii periculoase potenţiale sau chiar iminente, care, în cazul în care nu este evitată, va afecta siguranţa persoanelor sau a materialelor.

Nerespectarea acestor avertismente şi note poate duce la răniri sau pagube majore. Personalul calificat trebuie să fie în totalitate familiarizat cu avertismentele şi notele din prezentul manual de operare.

Transportul corect, depozitarea, montarea și instalarea corespunzătoare, precum și maxima atenție în momentul punerii în funcţiune sunt esenţiale pentru asigurarea funcţionării în siguranţă şi fără probleme.

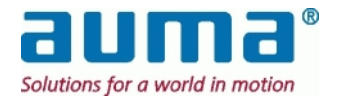

# **3. Transport şi depozitare**

#### **ATENŢIE Aţi primit un dispozitiv electronic sensibil care trebuie manipulat cu atenţia necesară.**

- Transportul către locul instalării se va face într-un ambalaj solid.
- Depozitaţi într-o cameră uscată şi bine aerisită.
- Asiguraţi protecţia contra umezelii din pardoseală prin depozitarea pe un raft sau pe un palet de lemn.
- Acoperiţi dispozitivul pentru a-l proteja de praf şi murdărie.
- Depozitaţii toate accesoriile în mod corespunzător.

#### **Recomandare:**

Păstraţi ambalajul original în care aţi primit SIMA cel puţin până în momentul punerii în funcţiune sau, preferabil, până la finalul celor doi ani ai perioadei de garanţie.

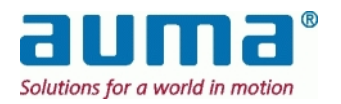

# **4. Configuraţia sistemului SIMA**

# *4.1. Configuraţie standard – diagramă de sistem*

O configuraţie standard constă din sistemul central de control, de ex. un DCS, cel puţin o staţie SIMA Master şi dispozitivele de acţionare (sau alte dispozitive), fiecare dintre conectate prin intermediul unei magistrale de câmp **standardizate**.

Sistemul SIMA este bazat pe configuratia standard a unui calculator industrial, echipat cu toate interfeţele de magistrală de câmp necesare, în conformitate cu condiţiile de mediu cerute.

**Versiunea de bază SIMA** va fi operată prin intermediul dispozitivelor periferice (monitor, tastatură, sau mouse)

**Versiunea SIMA cu ecran tactil** afişează HMI (prezentare generală dispozitiv de acţionare, panou frontal dispozitiv de acționare, setări etc.) pe ecranul integral și poate fi operată prin intermediul acestuia (sensibil la atingere). Pentru detalii suplimentare, vezi mai jos.

#### **Diagrame de sistem pentru două configuraţii SIMA exemplificative:**

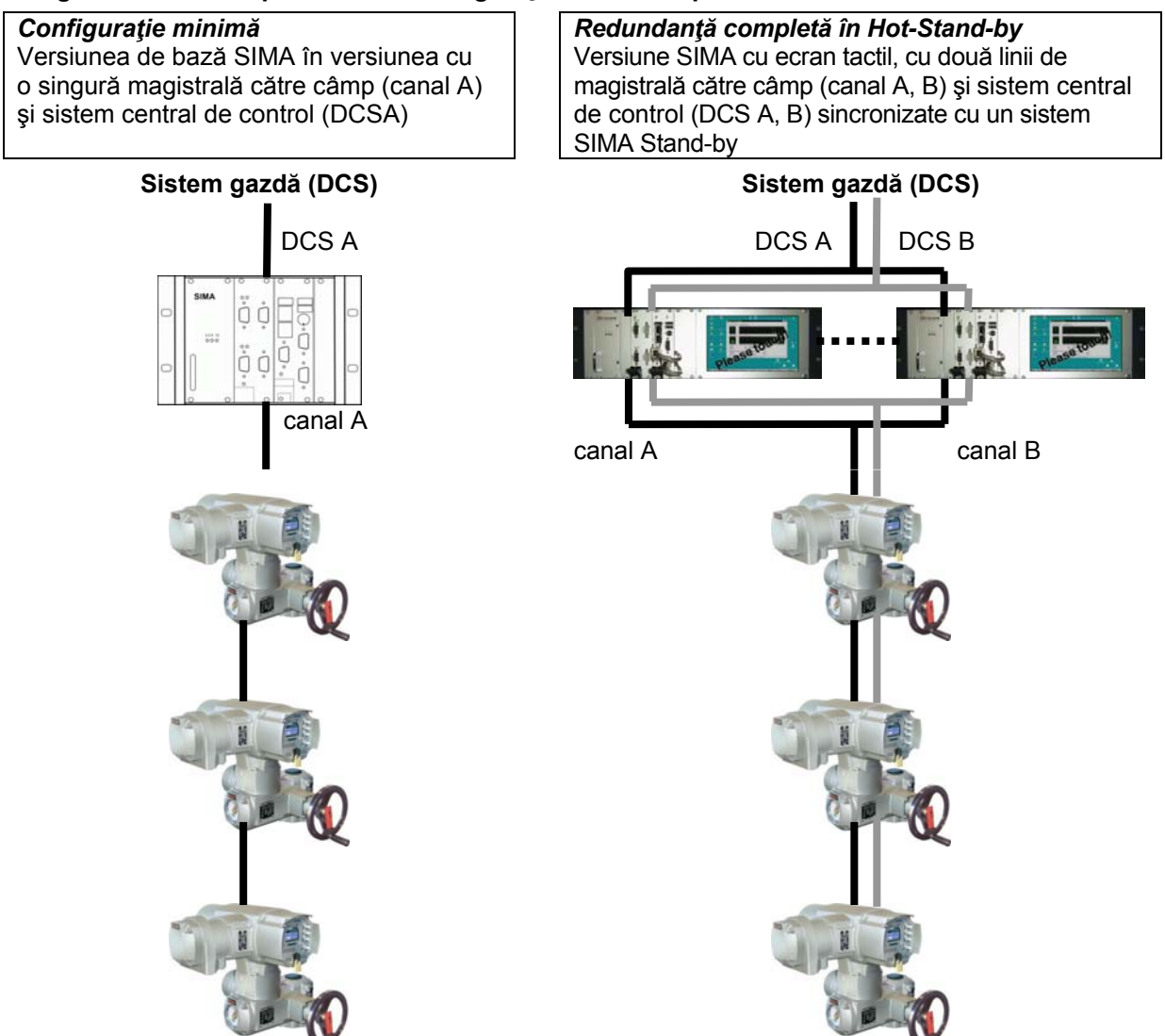

SIMA colectează toate informațiile necesare de la dispozitivele de actionare utilizând un protocol de magistrală de câmp standardizat, cum ar fi Modbus sau Profibus DP și pune aceste informații la dispoziţia sistemului central de control, în formă concentrată. În plus, SIMA operează şi controlează întreaga comunicare din cadrul magistralei de câmp către dispozitivele de acţionare. În cazul în care sistemul central de control încă nu este disponibil sau pur şi simplu nu este necesar, este posibilă operarea tuturor dispozitivelor de acţionare AUMA conectate cu SIMA în scopul testării sau pentru a acoperi intervalul de timp până când sistemul gazdă este gata de funcționare. În plus acest tip de funcţionare **independentă** (fără DCS, sau altele) reprezintă o caracteristică extraordinară a SIMA, utilă în special pentru proiectele de complexitate medie.

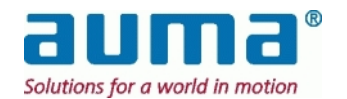

# *4.2. Opţiuni SIMA*

SIMA oferă diverse opţiuni de adaptare la necesităţile sistemului din uzină. Configuraţia standard descrisă mai sus prezintă **versiunea de bază SIMA**: Carcasă de mici dimensiuni, o linie de magistrală de câmp către dispozitivele de acționare (câmp) și DCS (sistemul central de control), SIMAsoft standard. Dispozitivele periferice necesare (monitor, tastatură sau mouse), de ex. pentru punerea în funcțiune, nu sunt incluse în livrare. Acest echipament periferic suplimentar este de asemenea util în momentul configurării unei **versiuni SIMA cu ecran tactil**.

Această configurație SIMA, fie în versiunea de bază sau cu ecran tactil, poate fi îmbunătățită sau extinsă cu diferite **opţiuni**:

- cablare de câmp redundantă (vezi punctul 7.1, p. 25) două linii separate (pentru cele două canale A şi B)
- o interfaţă redundantă către sistemul gazdă prin PCB separat (vezi punctul **Fehler! Verweisquelle konnte nicht gefunden werden.**, p. **Fehler! Textmarke nicht definiert.**) şi chiar …
- o a doua stație SIMA Master separată; "Hot Stand-by" (vezi punctul 7.2, p. 27)

Configuratia hardware suplimentară și / sau soluții software constituie într-un final un sistem ajustat **nevoilor clienţilor**:

- carduri de interfată (de ex. IO) pentru funcții suplimentare cu integrarea în software (SIMA)
- interfeţe speciale cu gazdă:
	- funcţionare specifică clientului prin protocoalele standard
	- altă platformă de comunicare şi / sau protocol (Ethernet, RS232…)

# *4.3. SIMA HMI*

Nu este necesar ca SIMA să dispună permanent de un monitor şi o tastatură, deoarece în condiţii normale de functionare sistemul se preocupă automat de comunicarea în cadrul magistralei de câmp către dispozitivele de acţionare, colectează toate informaţiile din câmp şi pune aceste date la dispoziția sistemului central de control (DCS).

Sistemul central de control emite apoi informaţii de control către dispozitivele de acţionare, prin intermediul SIMA. Aşadar nu este nevoie de o interfaţă HMI suplimentară conectată la SIMA. După cum s-a menţionat mai sus acest HMI poate fi poate util în timpul punerii în funcţionare, al stabilirii parametrilor şi al monitorizării.

# *4.4. Descrierea staţiei SIMA Master*

#### **4.4.1. Vedere din faţă cu carcasa ecranului tactil\***

(Exemplu de configurare: PROFIBUS redundant către câmp şi RS485/MODBUS către gazdă)

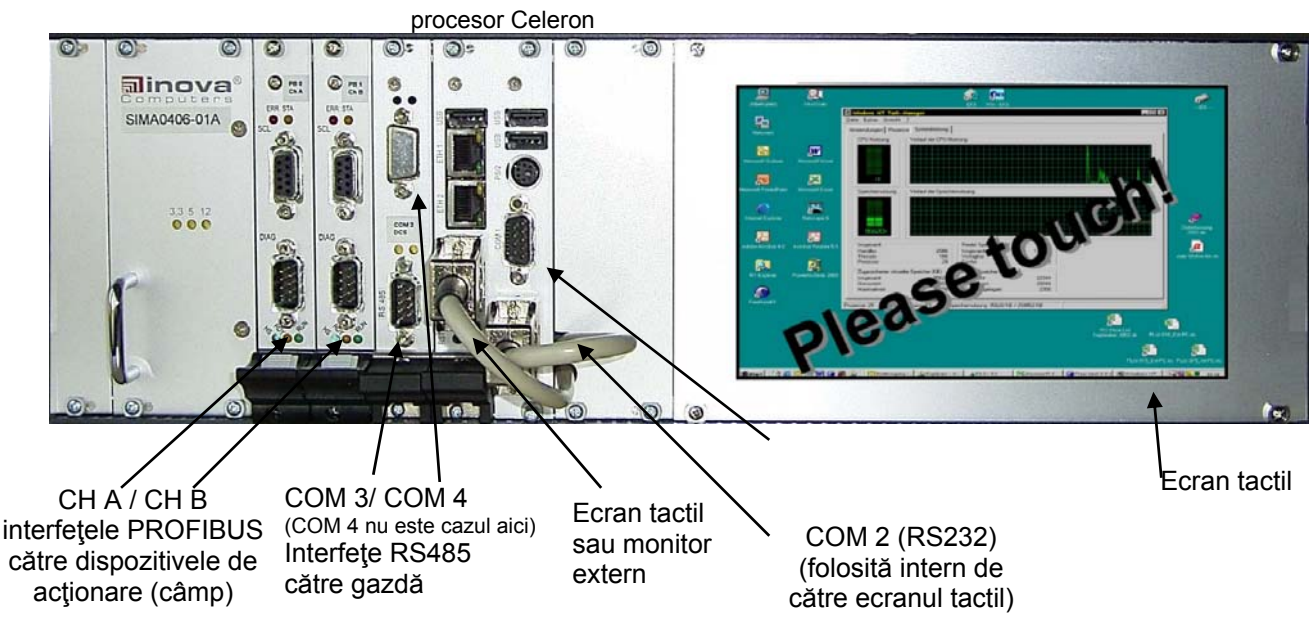

The front view of SIMA Master Station in basic version without touch screen see Appendix

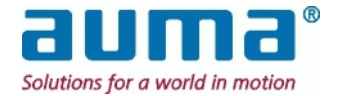

j \*

#### **4.4.2. Vedere din spate**

Panou posterior cu mufa de alimentare de la reţea şi placute de identificare. Comentarii: La cerere sunt disponibile diferite tipuri de construcție, de ex. cu mufa de alimentare de la reţea (şi placutele de identificare) pe unul dintre panourile laterale.

### **4.4.3. Ecran de start SIMA**

După pornirea IPC şi încărcarea sistemului de operare este afişat ecranul standard SimaSoft cu fereastra **PREZENTARE GENERALĂ DISPOZITIVE DE ACŢIONARE** la mărime maximă (vezi punctul 6.2, Fereastră de stare SIMA, p. 12). Aceasta se întâmplă atât în versiunea cu ecran tactil cât şi în versiunea de bază cu componente PC standard (monitor, tastatură).

#### **4.4.4. Calibrarea ecranului tactil (doar în versiunea cu ecran tactil)**

La livrare ecranul tactil integral SIMA este ajustat în mod optim. Dacă este necesar afişajul tactil poate fi din nou ajustat. În acest sens vă rugăm să urmați instrucțiunile suplimentare "Calibrarea Ecranului tactil integral". Veți găsi prezentul document PDF și aplicația de calibrare corespunzătoare (fișier exe) fie în meniul Windows (al computerului SIMA) START → PROGRAMS → TOUCHKIT sau în directorul Windows C:\SIMASOFT\TOUCHKIT.

# *4.5. Transfer de date către sistemul central de control (DCS)*

Este vorba despre schimbul de date dintre Gazdă și stația SIMA Master (respectiv stație Stand-by)

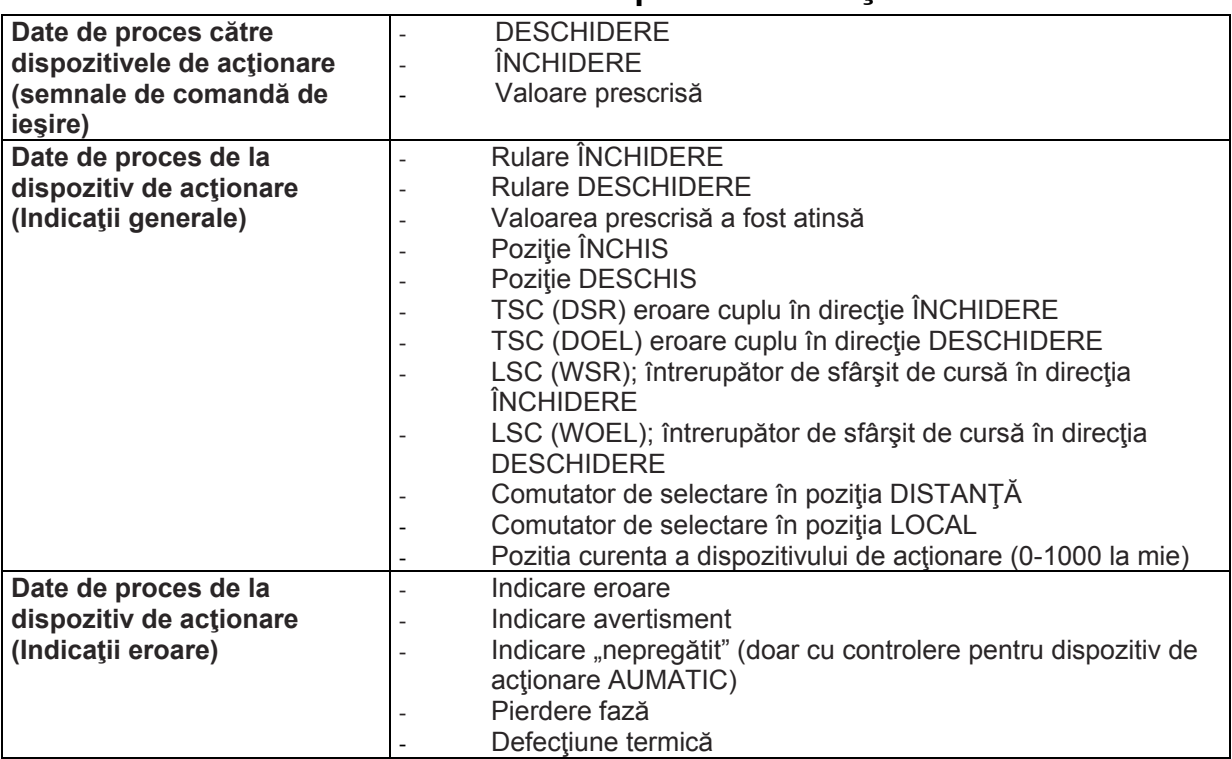

#### **4.5.1. Transfer de date – dispozitive de acţionare**

#### **4.5.2. Transfer de date – SIMA**

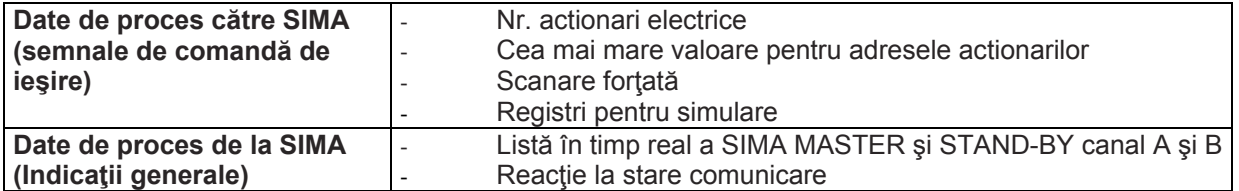

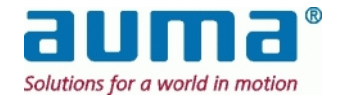

# **5. Conexiuni electrice**

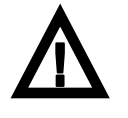

**Lucrările la sistemul sau echipamentul electric se vor executa de către un electrician cu experienţă sau de către personal instruit special, sub controlul şi supravegherea unui astfel de electrician şi în conformitate cu regulile de electrotehnică aplicabile**.

#### **5.1.1. Conectarea SIMA**

SIMA poate fi alimentat cu diferite tensiuni. Înainte de introducerea mufei de alimentare de la retea asigurați-vă că comutatorul de retea se afla in pozitia OPRIT și verificați dacă alimentarea de la rețea existentă este echivalentă cu cea a staţiei SIMA Master.

Introduceţi toţi conectorii necesari conform diagramei de conectare (punctul 12.4, p. 54). Se recomandă ca ecranajul tuturor cablurilor de interfaţă să fie conectat corespunzător la potenţialul de împământare din dulapul de comandă (utilizaţi cleme de ecranare).

#### **5.1.2. Conectarea dispozitivelor de acţionare / controlerelor**

Efectuaţi conectarea dispozitivului de acţionare / controlerelor conform **manualului de operare**  furnizat cu dispozitivul de acţionare AUMA livrat.

Pentru mai multe detalii, consultaţi manualul de operare al controlerelor pentru dispozitive de acţionare AUMA, vezi Anexa F – Bibliografie – Referinţe:

#### **5.1.3. Conectarea altor dispozitive**

Dat fiind că SIMA se bazează pe comunicarea standard în cadrul magistralei de câmp, în scopul controlului pot fi integrate, **la cerere**, şi alte dispozitive.

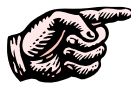

**Dacă se utilizează repetitoare asiguraţi-vă de disponibilitatea alimentării cu energie, deoarece o pierdere a alimentării va duce la oprirea completă a repetitorului şi în consecinţă la pierderea comunicării cu toate dispozitivele de acţionare care îl urmează.** 

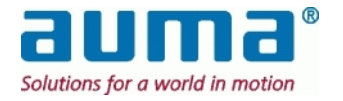

# **6. Interfaţa pentru utilizator**

### *6.1. Limbi ale interfeţei pentru utilizator*

SIMAsoft este disponibil în limbile engleză, germană şi spaniolă. Pentru fiecare versiune există un program propriu de instalare (nu se poate schimba limba în timpul funcționării!). În mod normal limba sistemului de operare WindowsXP instalat corespunde limbii SIMAsoft (conform specificatiilor din momentul comenzii).

Pentru cele ce urmează asigurați-vă că dispozitivele puse în funcțiune sunt conectate la SIMA.

# *6.2. Fereastră de stare SIMA*

După pornirea sistemului SimaSoft este inițiat cu fereastra principală PREZENTARE GENERALĂ DISPOZITIVE DE ACŢIONARE care afişează informaţii de stare cu privire la toate dispozitivele de acţionare identificate. De la butoanele afişate în partea de inferioară a ecranului poate fi selectat domeniul dispozitivelor de acționare afișate. Domeniul este definit de codul de identificare (de ex. adresă Modbus sau Profibus DP) al dispozitivelor de actionare. Fiecare tip de afisare contine maximum 17 dispozitive de actionare.

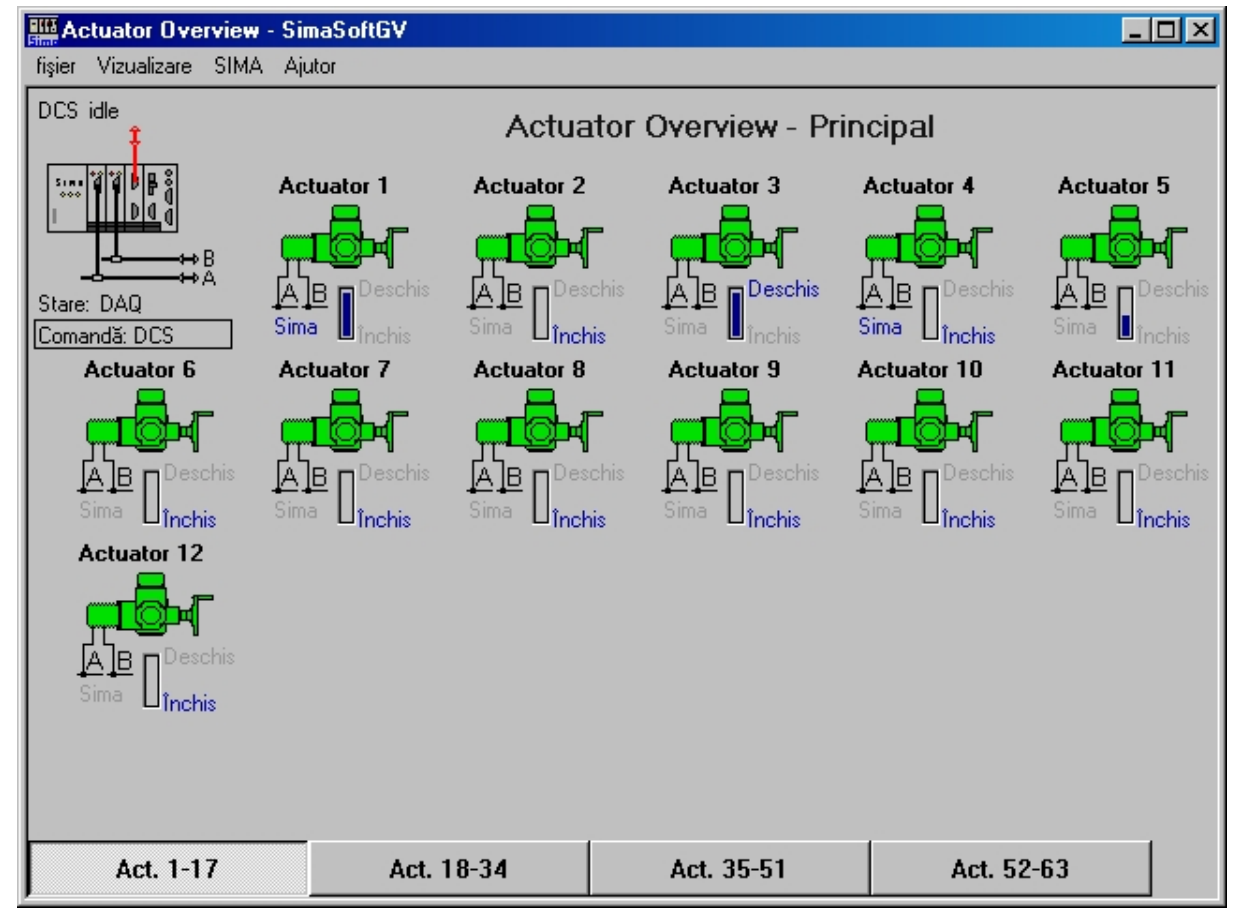

PREZENTARE GENERALĂ DISPOZITIVE DE ACŢIONARE pentru Redundanţă Cablu:

#### **Comutator global DCS/SIMA**

Sursa controlului pentru dispozitivele de acționare este fie DCS fie chiar SIMA. Acest lucru este indicat după cum urmează în PREZENTARE GENERALĂ DISPOZITIVE DE ACŢIONARE:

- Parametru global "Control" sub simbol(urile) SIMA:
	- DCS prin sistem de control de la distanţă
	- SIMA control local prin intermediul SIMA

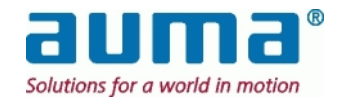

- Pentru ambele, comandă prin DCS și prin SIMA, parametrul "Stare" arată starea SIMA și a magistralei de câmp. Valorile sunt: init, get master state, idle, listen, scan init, scan AB, scan CD (redundanță Master), stop, check master state, init DAQ, **DAQ** (schimb de date ciclic OK), wait ready. Parametrul "DCS" de mai sus indică starea comunicării către DCS, Valorile sunt: init, idle, int. slave, ext. slave, init int. slave, init ext. slave, wait ready.
- Setare individuală direct sub simbolul fiecărui dispozitiv de acţionare:
	- "SIMA", gri pentru acest dispozitiv de acţionare este valabilă setarea globală (vezi mai sus) • "SIMA", albastru: acest dispozitiv de actionare a fost "decuplat" de la sistem. Control se face doar prin intermediul SIMA

Acest parametru este setat în Fereastra DISPOZITIV DE ACŢIONARE: (vezi punctul 6.4, p. 17) Comutarea între mod DCS şi SIMA

- **Atentie:** Dacă pentru un dispozitiv de actionare x sursa controlului, setată individual, este "SIMA", SIMA preia controlul asupra acestui dispozitiv de actionare x, indiferent de setarea globală.
	- $\Rightarrow$  Acest concept face posibilă de ex. decuplarea de sistem a unui singur dispozitiv de actionare.

General: Toate dispozitivele de acționare cu setarea individuală "DCS" se pot comuta într-un singur pas între controlul prin "DCS" sau "SIMA" dând clic pe simbolul SIMA. Este afişat un scurt dialog "Modificare Control Global". Setarea standard după pornirea sistemului este "DCS". Această setare va fi aplicată atât pentru staţia Master cât şi pentru staţia Stand-by.

PREZENTARE GENERALĂ DISPOZITIVE DE ACŢIONARE pentru Redundanţă Buclă *(Nu este disponibil pentru Profibus DP către dispozitivele de câmp!)*:

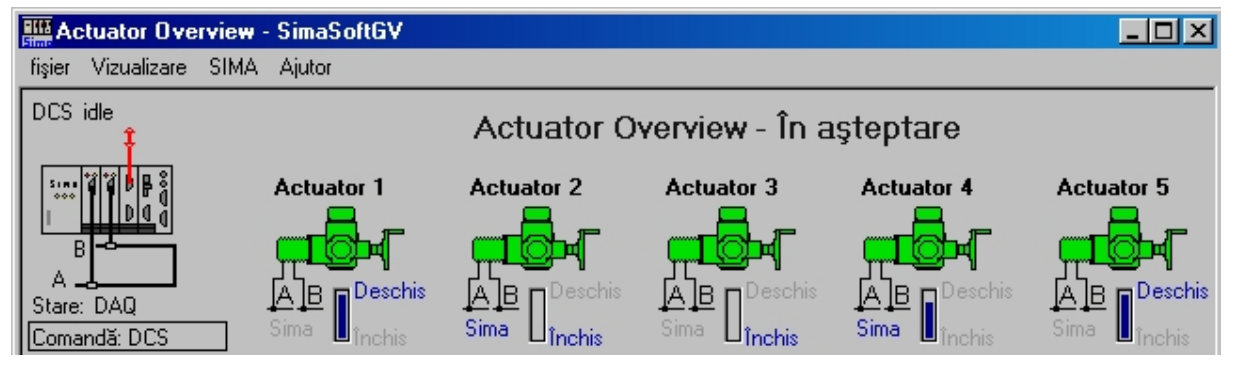

Interpretarea simbolurilor:

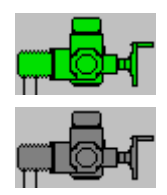

Ilustraţie dispozitiv de acţionare, culoare verde: dispozitivul de actionare de la distanta prin magistrala de câmp

Ilustratie dispozitiv de actionare, culoare gri: dispozitivul de actionare nu este pregătit pentru operarea de la distanță prin magistrala de câmp (comutatorul de selectare nu se află în poziția Control de la distantă sau este activ controlul extern cu semnale transmise prin cablu sau este activ modul de urgentă)

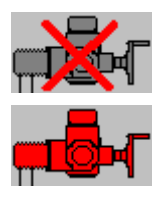

Ilustraţie dispozitiv de acţionare, culoare gri, tăiată de o cruce roşie: dispozitivul de acţionare *nu comunică* cu staţia SIMA Master

Ilustraţie dispozitiv de acţionare, culoare roşie: dispozitivul de acţionare are o eroare şi este *nepregătit* (eroare cuplu, eroare fază, defecțiune termică etc.)

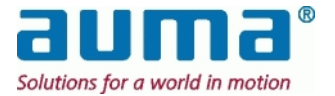

Simboluri sub formă de linie: comunicare la dispozitivele de actionare prin canalele A/B negru: comunicare cu dispozitiv(ele) de actionare roşu: nu există comunicare cu nici un dispozitiv de acţionare pentru Redundanţă Buclă: negru: comunicare în buclă cu dispozitivele de acţionare prin ambele canale A şi B roşu cu întrerupere: întrerupere cablu sau scurtcircuit între

adresele indicate ale dispozitivelor de acţionare

#### **Redundanţă Master (combinat cu Redundanţă Cablu)**

Figura arată afişajul SIMA STAND-BY:

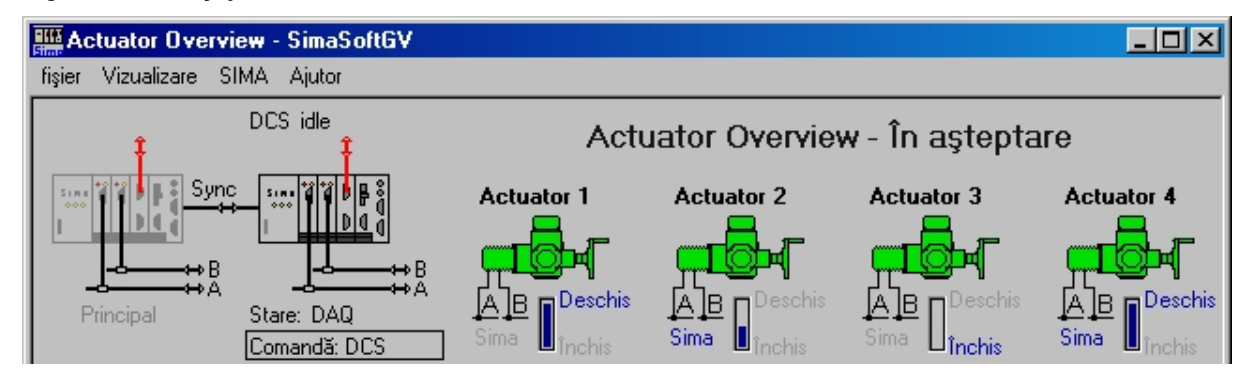

În configurația Redundanță Master fereastra PREZENTARE GENERALĂ DISPOZITIVE DE ACȚIONARE prezintă două simboluri SIMA, în stânga sus SIMA MASTER, iar alături SIMA STAND-BY. Figura de mai sus prezintă

Redundanta Master cu fiecare SIMA functionând fără erori și sincronizat.

#### **Scenariu pentru defecţiuni tipice SIMA-MASTER:**

- Comunicarea cu câmpul este întreruptă
- linia A (de la Master) rosie. Master mentine controlul prin SIMA STAND-BY

linia A roşie. Master menţine controlul prin SIMA STAND-BY

- Comunicarea cu câmpul **şi**  sistemul central de control este întreruptă
- Comunicarea cu câmpul, sistemul central de control **şi**  sincronizarea sunt întrerupte, adică SIMA MASTER se opreşte complet

SIMA STAND-BY preia controlul fără a avea loc o întrerupere Sistemul Master fiind oprit, afişajul şi operarea au loc prin intermediul sistemului Stand-by.

SIMA dispune de interfețe suplimentare pentru activitățile de punere în funcțiune (vezi punctele 7.3):

- COM 1 SUB-D9 conexiune pentru interfaţă suplimentară RS232 (cu ecran tactil: acest port este utilizat pentru comunicarea prin ecran tactil)
- conexiune PS2 pentru tastatură / mouse
- 3 porturi USB 2.0 pentru comunicare serială universală
- 2 conexiuni Ethernet 100 Mbit/s pentru comunicarea prin cablu cat. 5 RJ45

La livrare sistemul SIMA este pre-configurat; din acest motiv nu este nevoie de configurarea sistemului în timpul fazei de punere în funcţiune.

Următoarele setări pot fi modificate utilizând interfaţa de comunicare cu gazda:

- Nr. de dispozitive secundare (vezi punctul 7.4.2.2, p. 34)
- Cea mai mare adresă de statie (vezi punctul 7.4.2.4, p. 35)

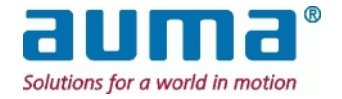

### *6.3. Introducerea informaţiilor prin ecranul tactil*

Ecranul tactil SIMA poate fi operat fără o tastatură sau un mouse suplimentar. Oriunde este necesară introducerea de text sau cifre, este afişată o fereastră de dialog. Fereastra de dialog devine activă cu un dublu clic în câmpul de introducere a datelor.

Se va deschide următoarea fereastră de dialog în momentul în care se dă dublu clic pe un câmp de introducerea datelor în format alfanumeric (adică marcaje ale dispozitivelor de acționare):

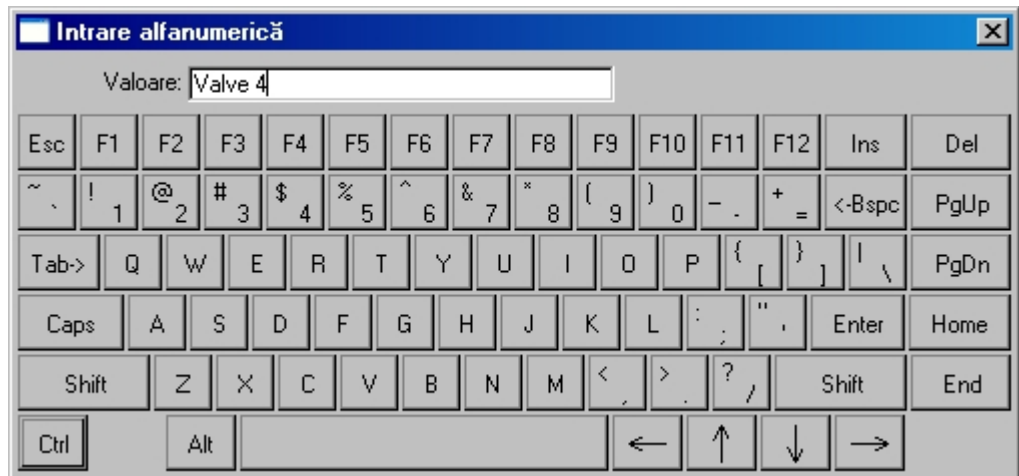

Pentru introducerea valorilor numerice va fi afişată o fereastră de dialog cu caractere numerice:

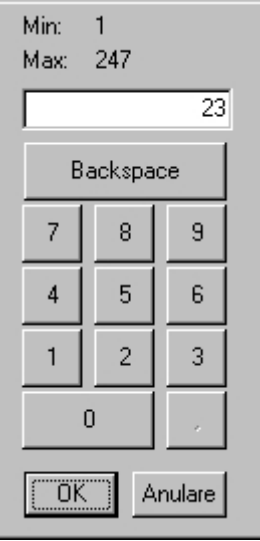

Plaja de valori numerice permise (valoarea minimă şi maximă, adică pentru ce mai mare adresă de stație, valori de repaus temporar, ...) este afișată ca informație suplimentară

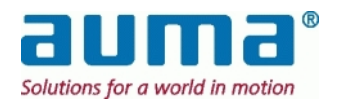

### *6.4. Dialog de autentificare în SIMA*

După pornirea SimaSoft este posibilă doar monitorizarea SIMA şi a stării dispozitivelor de acţionare. Pentru a putea efectua alte acţiuni, cum ar fi operarea dispozitivelor de acţionare sau modificarea setărilor SIMA, este necesară autentificarea.

Meniul de autentificare este afişat în comanda de meniu FILE/LOGIN. Parola standard pentru operaţiunile este **sima**. Vă rugăm să modificaţi această parolă la prima utilizare a SimaSoft.

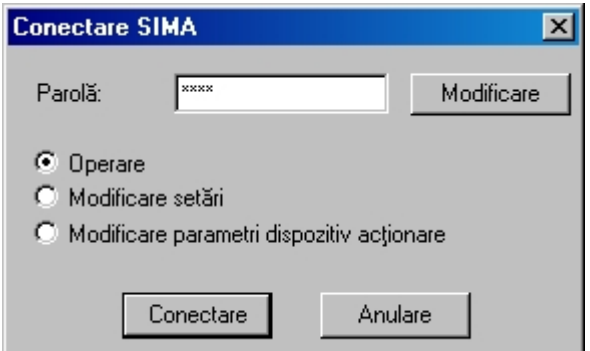

#### *Niveluri de parolă*:

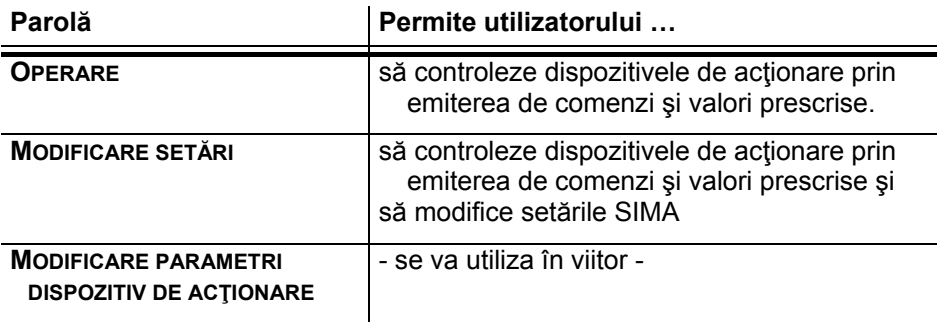

Prin utilizarea butonului MODIFICARE poate fi schimbată orice parolă:

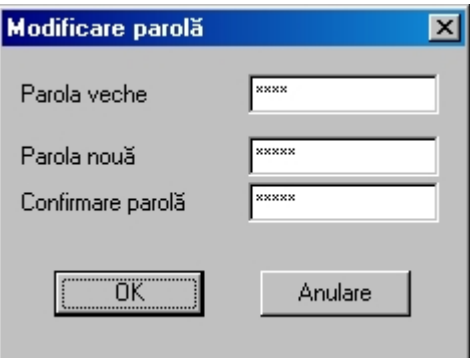

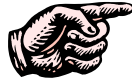

**Notaţi cu atenţie orice modificări de parolă – nu există nici o "super parolă" care să fie introdusă în locul unei parole uitate !** 

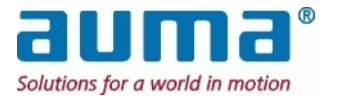

# *6.5. Fereastră dispozitiv de acţionare – Panou frontal*

La selectarea unui dispozitiv de acţionare este afişată panoul frontal (stare curentă, operare de la distanţă):

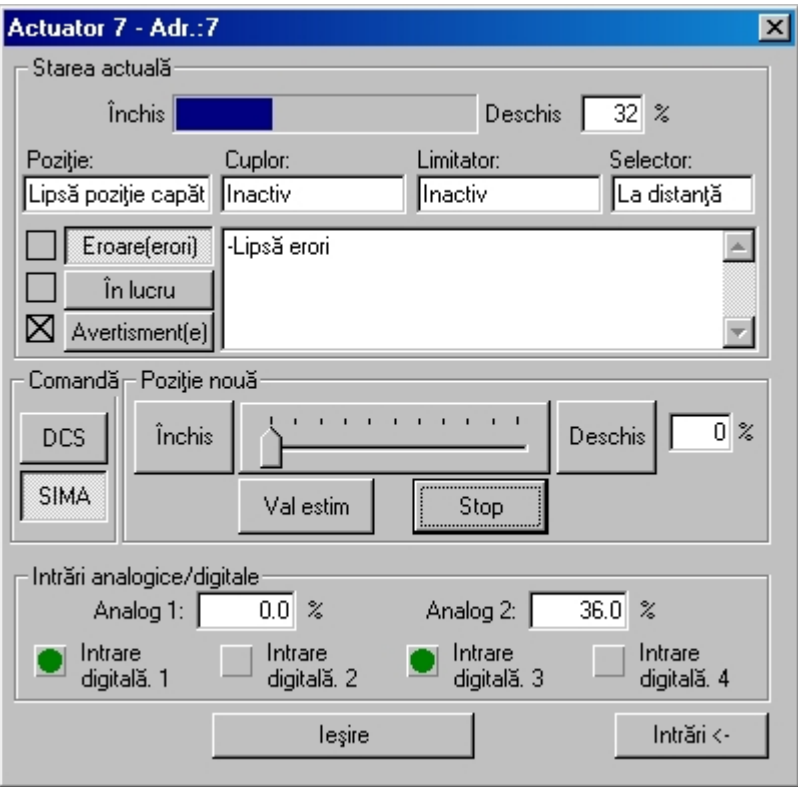

Grupul de parametri **STARE CURENTĂ** prezintă informaţiile de intrare de la dispozitivul de acţionare:

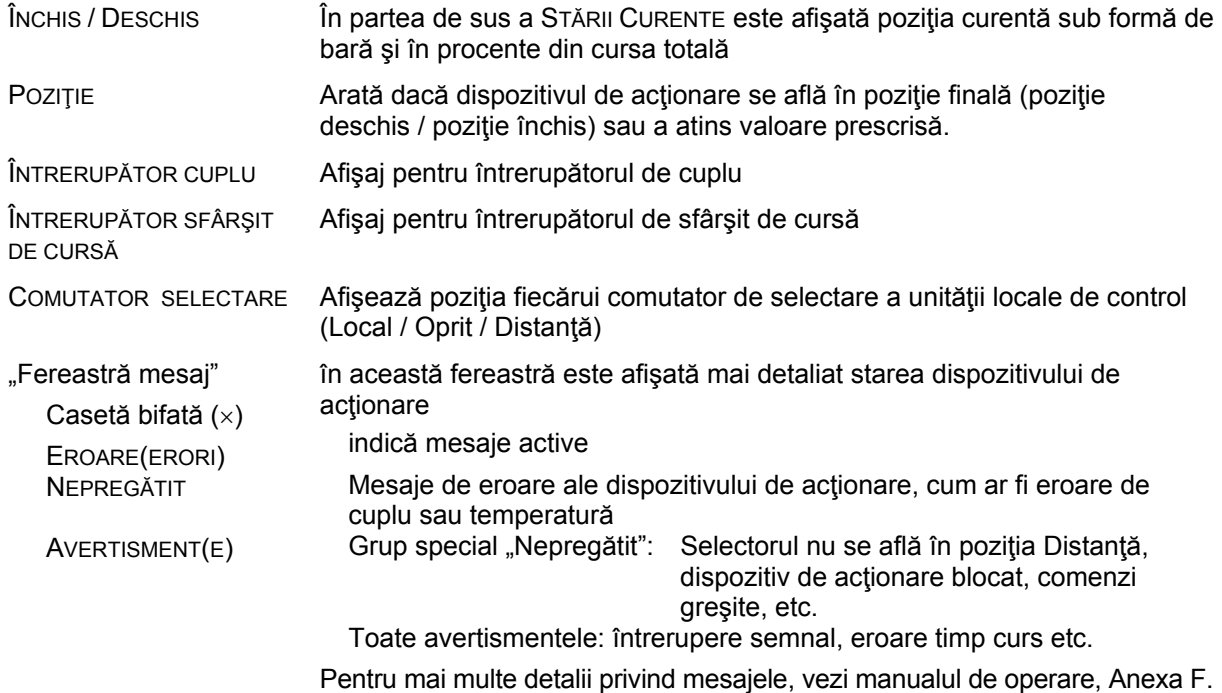

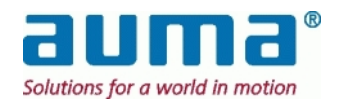

**CONTROL:** (vezi şi mai sus, punctul 6.1)

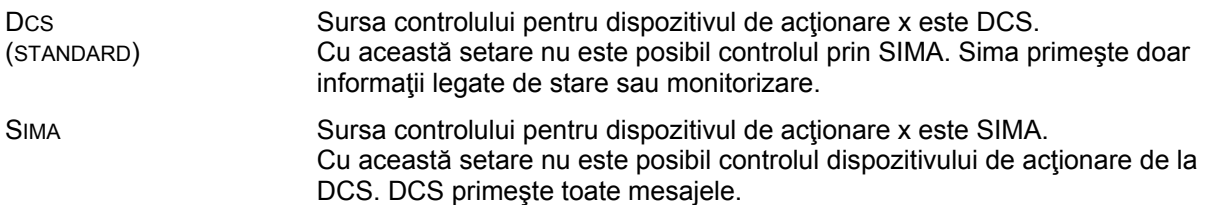

#### **POZIŢIE NOUĂ:**

Aici este pusă la dispoziție funcția "control local". Pentru a utiliza "Poziție Nouă" controlul asupra acestui dispozitiv de acționare trebuie să fie exercitat de "Sima" (vezi mai sus) iar dispozitivul de acționare trebuie să fie în starea "Control distanță pregătit"

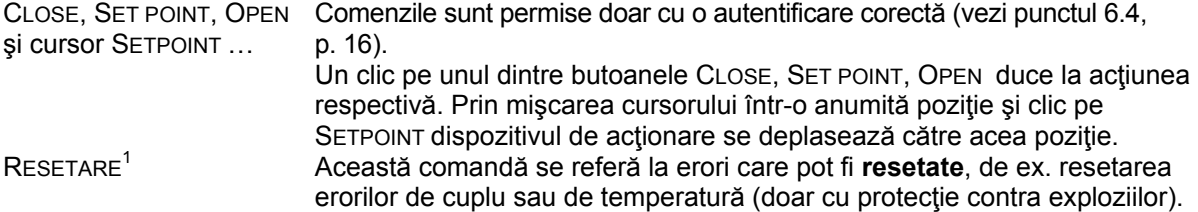

#### **INTRĂRI ANALOGICE/DIGITALE:**

Cu ajutorul butonului INPUTS -> va fi afişată mai jos o zonă separată care prezintă intrările analogice sau digitale.

Butonul INPUTS <- determină afişarea din nou a ferestrei dispozitivului de acţionare.

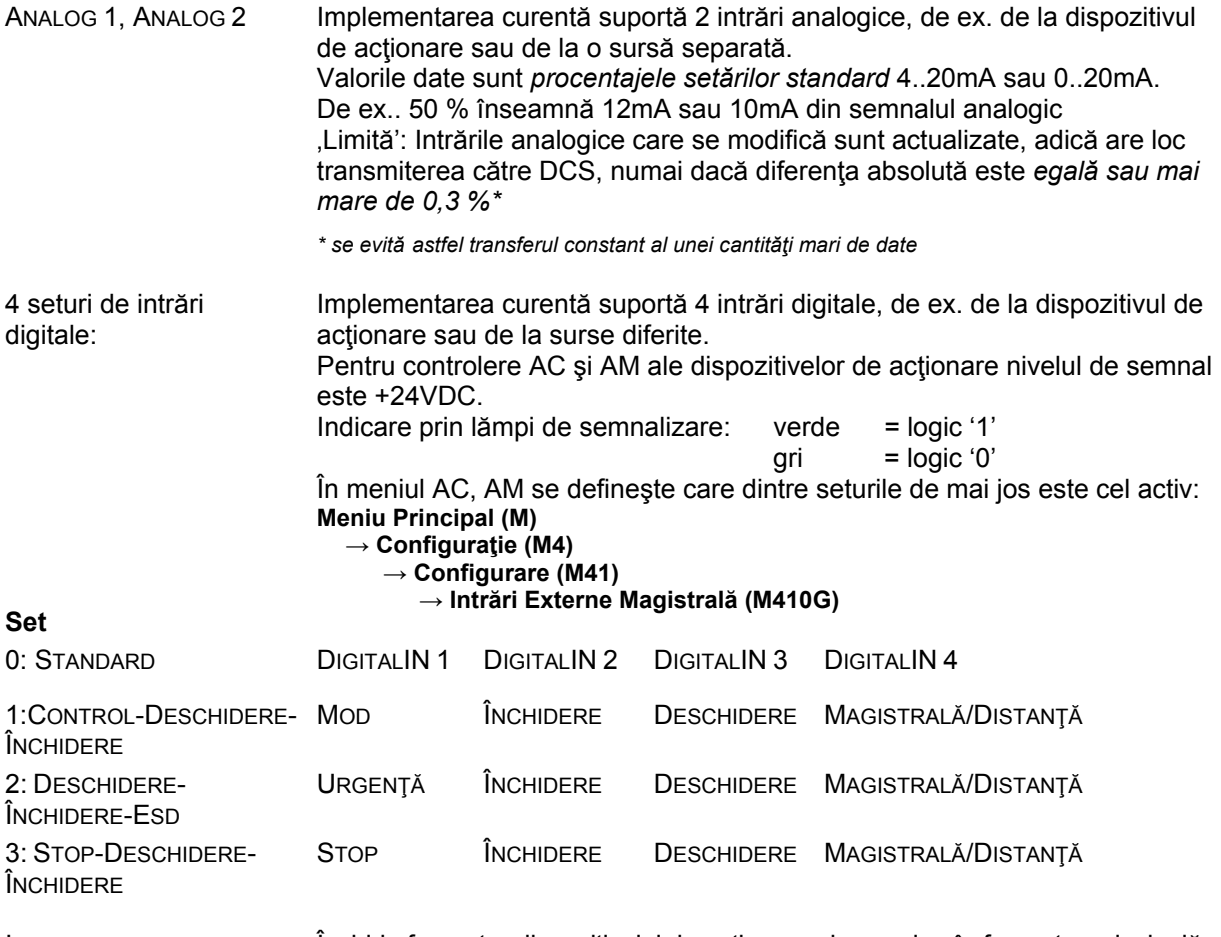

IEŞIRE Închide fereastra dispozitivului de acţionare şi se revine în fereastra principală

1 nu şi cu AUMA MATIC

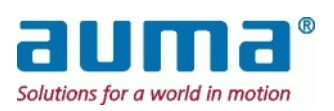

# *6.6. Fereastră de setări SIMA*

În cadrul punctului de meniu SETĂRI SIMA/SIMA pot fi afişate şi modificate informaţii legate de SIMA, referitor la tipul şi numărul dispozitivelor de acţionare conectate. Aceasta este fereastra corespunzătoare:

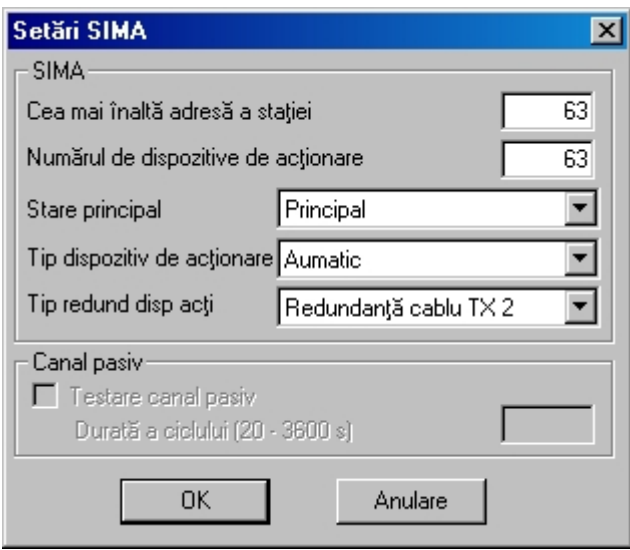

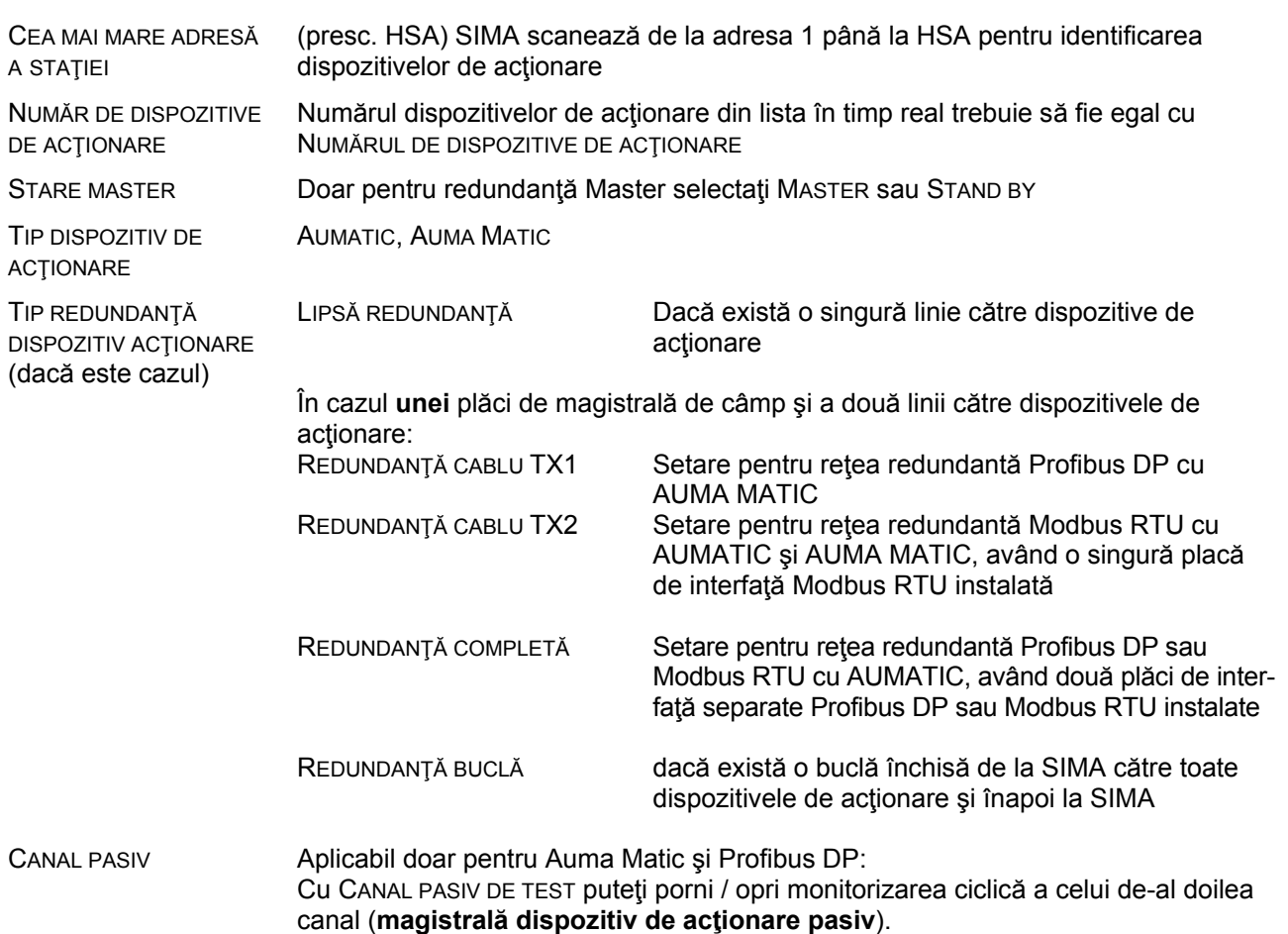

Prin modificarea setărilor fişierul SIMA.INI va fi de asemenea modificat.

Vă rugăm să *reporniţi* SimaSoft pentru a activa modificările.

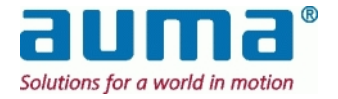

### *6.7. Setări comunicaţii*

Punctul de meniu SIMA\SETĂRI COMUNICARE este utilizat pentru adaptarea interfeţelor de comunicare:

- COMUNICARE DISPOZITIVE DE ACŢIONARE către dispozitivele de acţionare
- COMUNICARE SINCRONIZARE către o a doua staţie SIMA Master (se aplică doar dacă este disponibilă redundanţa Master)
- COMUNICARE DCS către un sistem DCS de nivel mai înalt.

Ca exemplu iată fereastra corespunzătoare pentru Profibus redundant către dispozitivele de acţionare (1) şi Modbus redundant către gazdă (3) şi redundanţă SIMA Master (2):

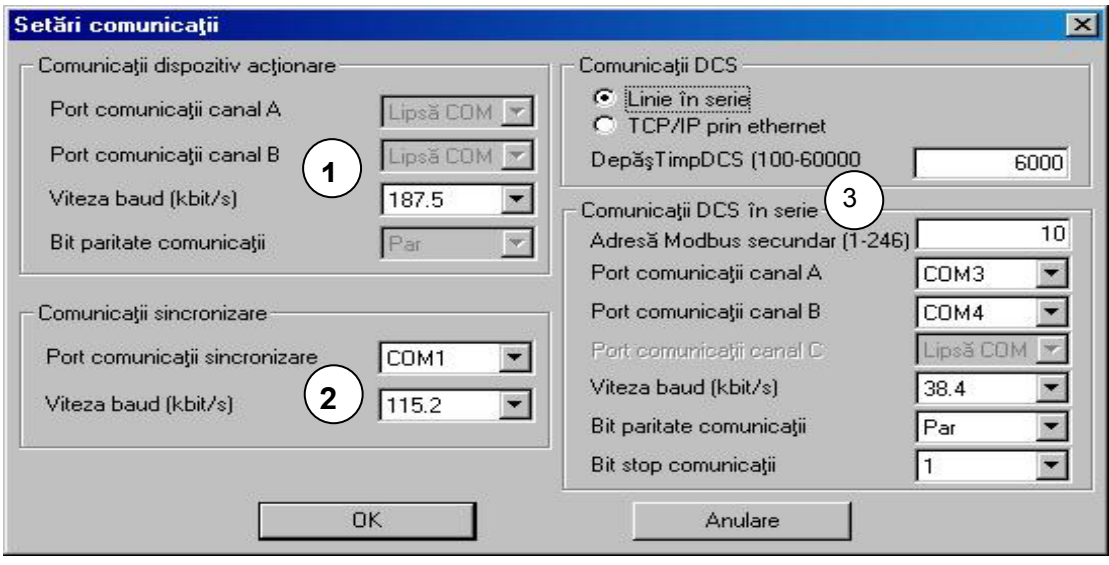

- **1** Profibus setările canalelor A şi B (CH A, CH B) depind de setările redundanţei. Nu se modifică aici decât viteza de transmisie.
- **2** Sincronizare între Staţie Master şi SIMA Stand-By (În aşteptare)
- **3** Comunicarea cu DCS: canal A activat, Canal B activat

La modificarea setărilor fişierul SIMA.INI va fi de asemenea modificat.

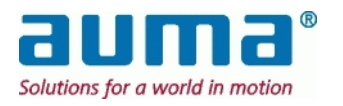

# *6.8. Setări de vizualizare*

Punctul de meniu SIMA/SETĂRI VIZUALIZARE permite adaptarea ferestrei de stare a SIMA.

Aceasta este fereastra corespunzătoare:

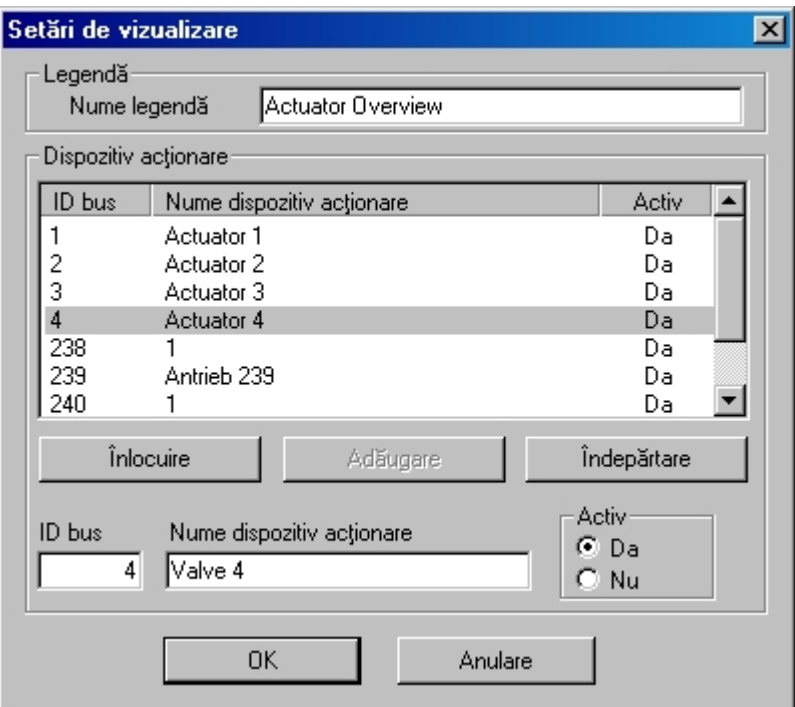

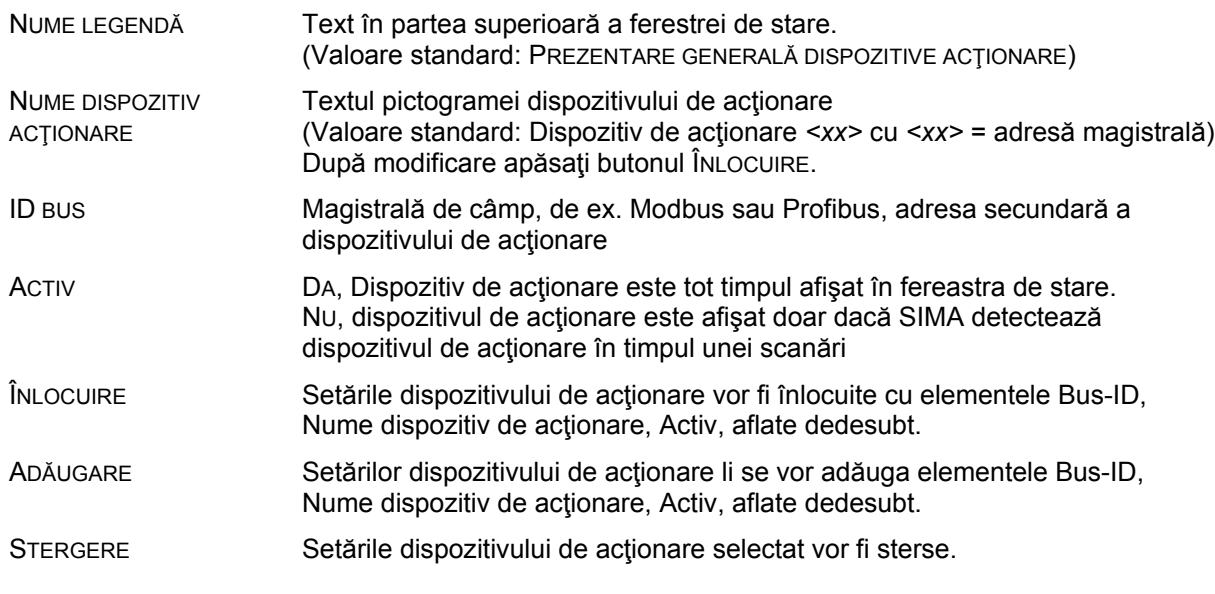

La modificarea setărilor fişierul SIMA.INI va fi de asemenea modificat.

Vă rugăm să *reporniţi* SimaSoft pentru a activa modificările.

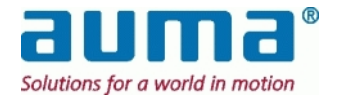

# *6.9. Transferul fişierului SIMA.INI*

Această nouă funcție (începând cu versiunea SIMAsoft 2.02) simplifică configurarea și punerea în funcțiune a unui sistem cu două SIMA cu redundanță Master ("Hot-standby").

Comanda TRANSFER SETĂRI din meniul SIMA va copia fişierul de configurare SIMA.INI în cealaltă stație SIMA master. Cu alte cuvinte, în cazul în care comanda este inițiată de la stația Master fisierul SIMA.INI al acesteia se va copia în stația standby și invers.

Aceasta optiune din meniu TRANSFER SETĂRI este activata (în caz contrar este vizibila dar inaccesibila) dacă SIMAsoft funcţionează cu ambele SIMA-IPC, utilizatorul este autentificat cu autorizarea MODIFICARE SETĂRI (sau superioară) iar comunicarea de sincronizare (cablu serial) între cele două stații este funcțională.

După ce comanda este executată iar transferul fişierului finalizat, este afişat un mesaj pe cealaltă staţie SIMA master, care informează utilizatorul că în sistem există un nou fişier SIMA.INI, care trebuie iniţializat prin repornirea SIMAsoft (pe staţia SIMA în care a fost copiat fişierul).

Aceasta este fereastra corespunzătoare:

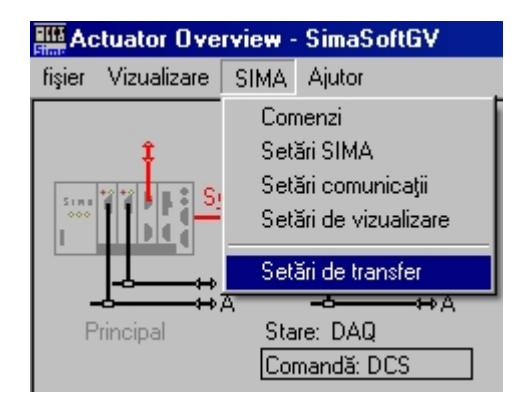

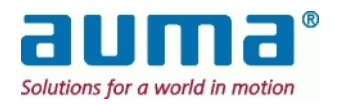

# *6.10. Comenzi SIMA*

Punctul de meniu SIMA/COMENZI SIMA este utilizat pentru introducerea de comenzi specifice în programul SIMA.

Aceasta este fereastra corespunzătoare:

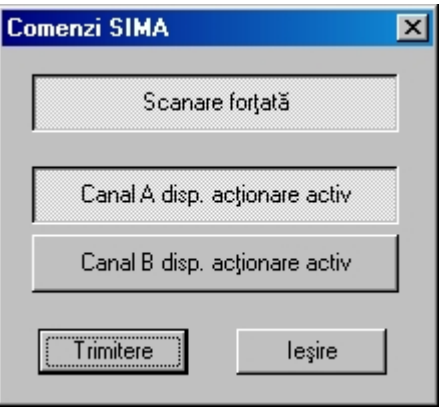

SCANARE FORŢATĂ După apăsarea butonului TRIMITERE SIMA scanează după dispozitive de acţionare în cadrul unei plaje de adrese de la unu până la cea mai mare adresă de staţie.

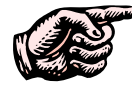

**În timpul unei "Scanări forţate" protocolul ciclic (colectare de date) este suspendat!**

**Utilizaţi "Scanare forţată" numai atunci într-un sistem aflat în funcţionare sunt adăugate sau îndepărtate dispozitive de acţionare.** 

"Scanare Forțată" actualizează într-un mesaj către DSC "Dispozitivele de acționare identificate SIMA Master canal A/B".

CANAL A DISP. **ACTIONARE ACTIV** După apăsarea TRIMITERE SIMA este forţat să treacă pe canal A

CANAL B DISP. ACŢIONARE ACTIV După apăsarea TRIMITERE SIMA este forţat să treacă pe canal B

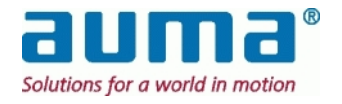

# *6.11. Windows XP Remote desktop Monitorizare cu laptop standard sau PC*

Prin utilizarea Remote Desktop Server al SIMA-Windows este disponibilă o conexiune Ethernet între laptop/PC ( $\rightarrow$  computer extern) și SIMA ( $\rightarrow$  server) pentru punere în funcțiune de la distanță sau monitorizare.

În timpul functionării este afișat ecranul SIMA sub forma unei ferestre pe ecranul computerului extern, iar dispozitivele de introducere a datelor de pe acest computer pot fi utilizate pentru introducerea datelor în SIMA.

#### **Cerinţe:**

- Laptop standard sau PC cu un port Ethernet liber. Portul trebuie configurat cu o adresă IP fixă, care să fie diferită de adresa IP SIMA, de ex. Adresă IP:  $192.168.1.1$ <br>Subnet mask: 255 255 255 0
	- Subnet mask:
- Cablu Ethernet crossover pentru conexiune directă Pe unitățile SIMA Windows XP Remote Desktop face parte din dotarea standard. Computerul extern trebuie să fie dotat cu software-ul corespunzător. Fie WindowsXP sau Microsoft Remote
- Desktop Connection Software, un client de uz general pentru sisteme de operare Windows. Pentru descărcarea software-ului, vezi Anexa F – Bibliografie – Referinte.

Unităţile SIMA sunt configurate cu o adresă IP fixă:

**Adrese IP 192.168.1.2 (ETH-1) şi 192.168.1.3 (ETH-2) Subnet mask 255.255.255.0 (ambele)** 

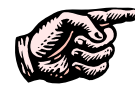

**Adresa pentru ETH-1 este vizibilă pe placheta de identificare a SIMA-IPC. Dacă această adresă este modificată datorită necesităţilor locale, modificarea trebuie făcută cu un marker permanent!** 

După apelarea software-ului remote desktop pe PC, este afişată fereastra Remote Desktop Connection şi este solicitată adresa IP a portului Ethernet conectat de pe SIMA-IPC, de ex. "192.168.1.2":

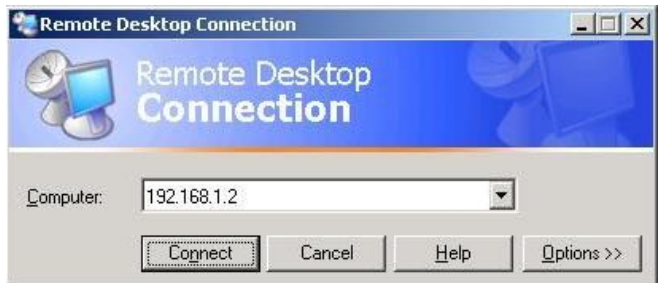

După apăsarea **Conectare** Windows iniţiază comunicarea cu SIMA şi afişează ecranul de autentificare SIMA. Conform descrierii din capitolul 6.4, p. 16, utilizatorului i se solicită:

> - Utilizator: sima - Parolă: "sima" (setări standard)

După o sincronizare corectă fereastra de stare SIMA este afişată automat pe ecranul computerului extern. În plus tastatura şi mouse-ul sunt utilizate pentru introducerea datelor pentru SIMA.

Remote Desktop Connection din WindowsXP nu necesită setări specifice de afişaj. PC-ul extern se adaptează la orice setări de afişaj posibile pe SIMA-IPC

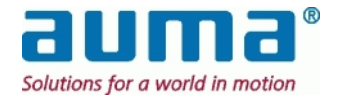

# **7. Interfeţe SIMA**

Prezentul capitol cuprinde interfeţele SIMA. Oferă o descriere completă, în concordanţă cu necesităţile pentru dezvoltarea unei astfel de interfeţe cu un sistem central de control (DCS).

Magistrala de câmp Profibus DP constă dintr-un dispozitiv PRINCIPAL (MASTER), de ex. SIMA, şi din cele SECUNDARE (SLAVE), în cazul nostru dispozitivele de actionare. Protocolul standardizat Profibus DP permite utilizarea a până la 125 dispozitive secundare cu adrese de la **1 la 125**.

Pentru câmp SIMA este dispozitivul principal, fiind conceput pentru **maxim 125** dispozitive de actionare, cu adrese de la 1 la 125. În retelele Profibus dispozitivul PRINCIPAL are și el o adresă. SIMA foloseşte adresa **'0'**.

Magistrala de câmp Modbus constă şi ea dintr-un dispozitiv PRINCIPAL (MASTER), de ex. gazda (DCS), şi din cele SECUNDARE (SLAVE), în cazul de faţă unul dintre acestea fiind SIMA. Specificaţia tehnică Modbus permite adrese pentru până la 247 dispozitive secundare.

Pentru gazdă SIMA este unul dintre cele **maxim 247** dispozitive secundare cu **adresa standard 10**, care poate fi modificată.

De la SIMAsoft 2.00 în sus SIMA face diferenta între **protocolul 1** și **protocolul 2** în comunicarea Modbus cu DCS, vezi punctul **Fehler! Verweisquelle konnte nicht gefunden werden.**, dacă este aplicabil.

### *7.1. Interfaţa şi comunicarea cu dispozitivele de acţionare echipate cu Profibus DP*

Interfața dintre stația SIMA Master și dispozitivele de acționare AUMA se bazează pe protocolul international Profibus DP, un standard de comunicatie deschis (vezi punctul 12.6 Anexa F – Bibliografie – Referințe). Pentru cresterea siguranței și a disponibilității comunicării de câmp SIMA utilizează ca sistem de transmisie două linii Profibus redundante. Astfel o statie SIMA dispune de până la două plăci Profibus DP Master care pot fi utilizate pentru comunicarea de câmp. Nivelul fizic al comunicării Profibus DP între SIMA și dispozitivele de actionare AUMA se bazează pe standardul RS485.

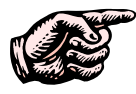

#### **Pentru cablarea de câmp trebuie respectate instrucţiunile de montaj pentru sistemele cu magistrală de câmp bazate pe RS485. Această prevedere se aplică pentru toate echipamentele de câmp utilizate!**

SIMA utilizează un conector SUB D9 pe post de port de comunicare cu mediul în care este plasat. Pentru accesarea facilă a semnalului către cablarea de câmp, AUMA este prevăzută cu un conector SUB D9 cu un rezistor terminal integrat pentru magistrala de date. Optional se poate livra si un fascicul extern de cabluri (vezi punctul **Fehler! Verweisquelle konnte nicht gefunden werden.**, **Fehler! Verweisquelle konnte nicht gefunden werden.**).

Alocarea pinilor cablului Profibus dintre SIMA şi dispozitivele de acţionare:

 capătul cablului către dispozitivele de acţionare

capătul cablului către SIMA cu conector (cu mufă, ilustrația prezintă latura de lipire)

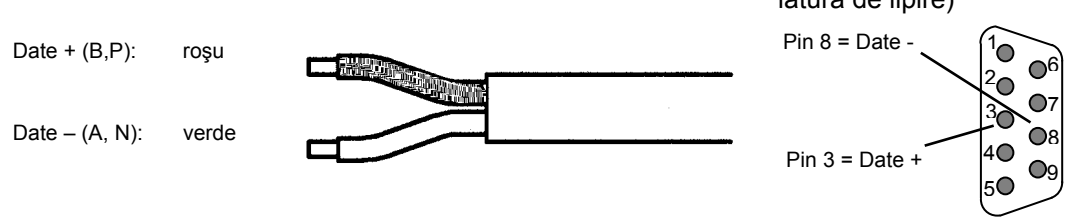

Alocarea se aplică pentru ambele canale de comunicare către dispozitivele de actionare.

l \* In the case the SIMA acts as the Modbus master to the field – another SIMA standard configuration – the number of actuators is **maximal 127**, addresses **1 to 127**. Address **0'** is used for the broadcast .

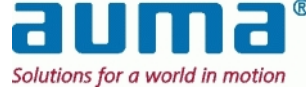

Unul dintre canalele A sau B este activ iar dispozitivele de actionare comunică cu SIMA prin intermediul acestei linii. În momentul în care apare o problemă cu canalul activ, SIMA va schimba canalul pentru a menţine comunicarea cu dispozitivele de acţionare.

Ambele canale comunică utilizând aceeaşi parametri de magistrală de câmp (cum ar fi adresele dispozitivelor secundare, viteza de transmisie).

Starea celor două canale poate fi citită din SIMA (vezi punctul **Fehler! Verweisquelle konnte nicht gefunden werden.**, p. **Fehler! Textmarke nicht definiert.**) pentru a informa sistemul gazdă, aflat la un nivel mai înalt.

Durata ciclului de citire a tuturor informatiilor necesare de la fiecare dispozitiv de actionare conectat depinde de viteza de transmisie, de informația necesară și de adresa stației celei mai înalte. Lungimea maximă a cablului depinde de viteza de transmisie:

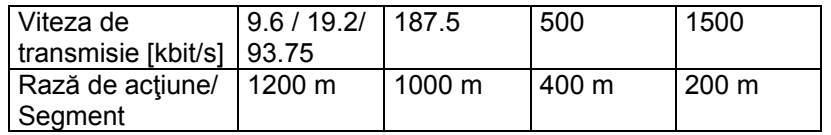

Dacă se atinge lungimea maximă a cablului sau dacă sunt conectate 32 dispozitive de actionare, trebuie montat un amplificator de semnal.

Durata tipică a unui ciclu de citire și de scriere a datelor dispozitivelor de actionare:

#### **Durata tipică a ciclului**

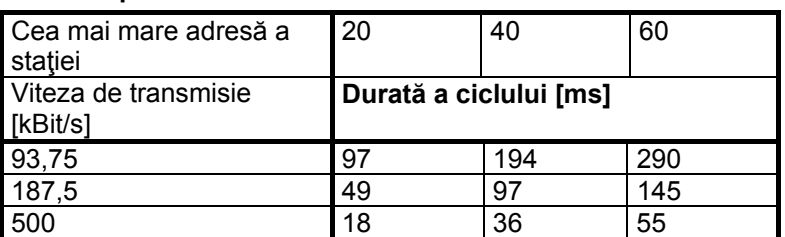

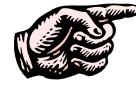

**Asiguraţi-vă că nu alocaţi o adresă Profibus de două ori şi că setaţi viteza de transmisie şi paritatea la valorile de mai sus pentru toate dispozitivele de acţionare.** 

Pentru semnificaţia LED-ului Profibus vezi punctul **Fehler! Verweisquelle konnte nicht gefunden werden.**, p. **Fehler! Textmarke nicht definiert.**.

#### **7.1.1. Terminaţii**

Cablurile pentru comunicarea dintre SIMA și dispozitivele de actionare trebuie prevăzute cu terminații pentru prevenirea perturbării semnalului. Terminația constă dintr-un conector Profibus la SIMA și din comutatoare la dispozitivul de actionare.

Magistrala de date trebuie să aibă terminaţii la începutul şi la sfârşitul fiecărui segment.

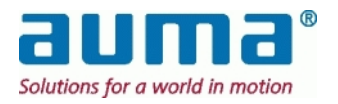

### *7.2. Interfaţă internă – redundanţă staţie SIMA Master (opţional)*

Unele aplicații necesită o soluție cu o stație Master redundantă. Acest lucru se obține utilizând doua stații SIMA Master individuale. Acestea fac schimb de informații cu privire la starea lor internă prin intermediul unei conexiuni interne pentru sincronizare.

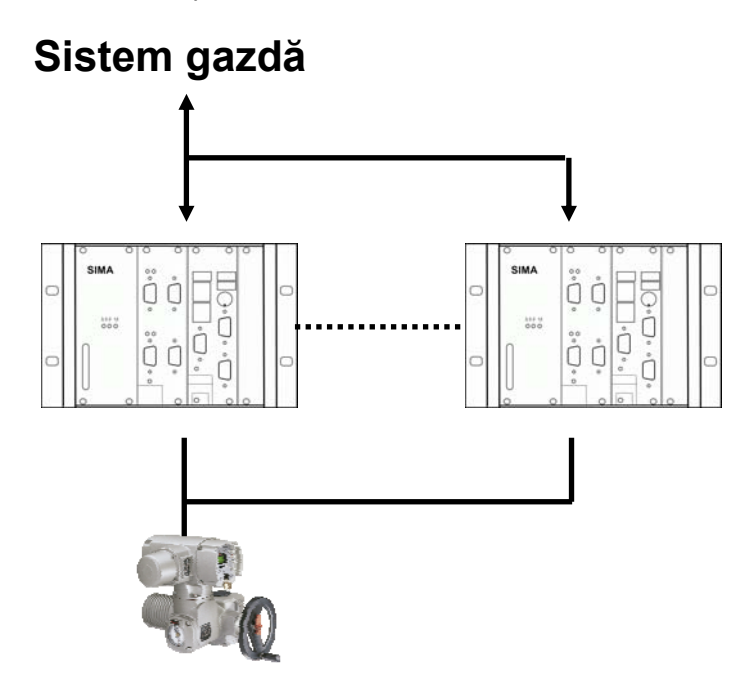

Ambele stații SIMA Master sunt conectate la aceeași linie Modbus către dispozitivele de acționare şi către sistemul central de control. Întotdeauna este activă doar o singură staţie SIMA Master; cealaltă monitorizează comunicarea către dispozitivele de acționare și către sistemul central de control, prin intermediul conexiunii interne de sincronizare.

Conexiunea internă de sincronizare se bazează pe comunicare serială RS232.

Alocarea pinilor conectorului SIMA SUB-D9 pentru comunicare internă:

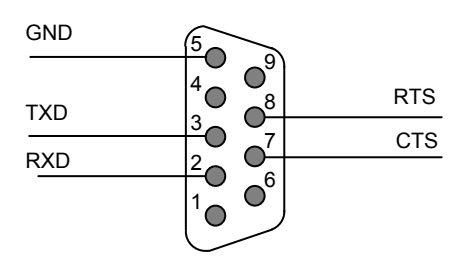

Marcajele **MASTER SIMA** și **STAND-BY SIMA** diferențiază cele două stații SIMA Master. După pornire, SIMA MASTER este activ, către sistemul central de control, precum şi către dispozitivele de actionare. SIMA va actiona și răspunde corespunzător solicitărilor primite de la un sistem central de control de nivel mai înalt. În acelaşi timp SIMA Stand-by va primi aceeaşi solicitare dar nu va executa nici o acţiune şi nu va emite nici un răspuns. În această stare SIMA STAND-BY are doar sarcină de monitorizare.

SIMA STAND-BY devine activă şi preia toate funcţiile SIMA MASTER doar dacă aceasta nu mai este disponibilă.

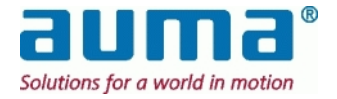

Ambele staţii SIMA Master au aceleaşi adrese Modbus şi parametri Modbus (viteza de transmisie, paritate, bit de stop). Acest lucru uşurează foarte mult configurarea unui sistem gazdă pentru o staţie SIMA Master redundantă, pentru că şi atunci când SIMA MASTER nu este disponibilă, SIMA STAND-BY va emite răspunsurile.

Parametrul de comunicare pentru comunicarea internă este setat după cum urmează:

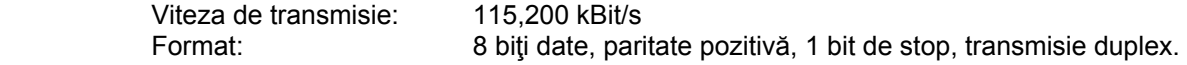

La livrare ambele staţii SIMA Master sunt setate cu aceşti parametri de comunicare.

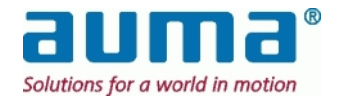

### *7.3. Interfaţă şi comunicare cu sistemul central de control echipat cu Modbus*

Comunicarea cu sistemul central de control de nivel mai înalt se face cu ajutorul protocolului international standardizat Modbus. Prin această interfață SIMA oferă la un cost redus accesul la toate informațiile dorite de la dispozitivele de acționare din câmp, precum și informații de stare cu privire la statia SIMA Master.

În plus SIMA poate fi echipat cu o interfaţă Modbus redundantă pentru comunicarea cu sistemul central de control. Acesta poate extrage informații prin ambele canale în mod independent, utilizând fie canalul A, fie canalul B.

Începând de la SIMAsoft 2.00 SIMA diferenţiază pentru Modbus între **protocol 1** şi **protocol 2** în comunicarea cu DCS. Aceasta are legătură numărul maxim de dispozitive de acționare: protocol 1 până la 127 iar protocol 2 până la 247. Protocolul utilizat este selectat în SIMA.INI, secțiunea [DCS]:

 $DCS\_protocol = 1 \rightarrow protocol 1$ 

 $DCS\_protocol = 2 \rightarrow protocol 2$ 

Consideraţiile generale de mai sus se aplică şi pentru Modbus RTU şi Modbus TCP/IP

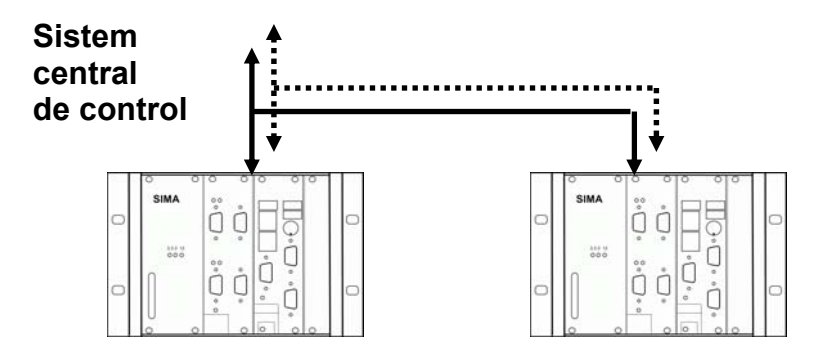

În cazul unei stații SIMA Master redundante, ambele canale sunt conectate la ambele unități SIMA, permiţând sistemului central de control să comunice cu dispozitivele de acţionare prin canalul A sau canalul B, chiar dacă o unitate SIMA nu este disponibilă.

#### **7.3.1. Conexiune Modbus RTU / RS485**

SIMA utilizează un conector SUB D9 pe post de port de comunicare cu mediul în care este plasat. Opţional, pentru accesul rapid la semnalul cablajului sistemului gazdă, poate fi pus la dispoziţie un fascicul extern de cabluri. Alocarea standard a culorilor cablurilor pentru aplicaţii fieldbus (magistrală de câmp) la sistemul gazdă:

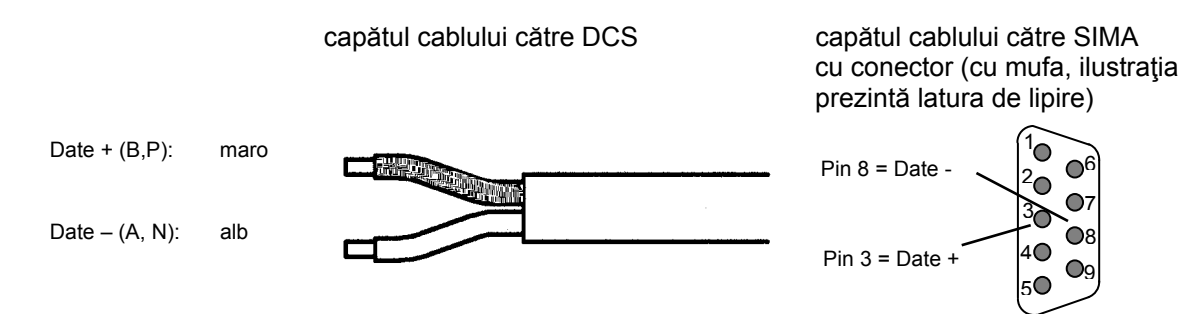

Alocarea se aplică pentru ambele canale de comunicare către sistemul gazdă.

Parametrii de comunicare pentru liniile Modbus către sistemul central de control este prestabilit după cum urmează:

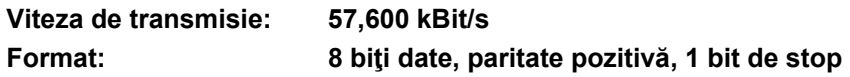

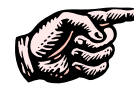

**Setarea vitezei de transmisie şi a parităţii sistemului central de control trebuie făcută în conformitate cu valorile de mai sus.**

**Ambele staţii SIMA Master sunt setate la adresa 10 pe ambele canale de comunicare.** 

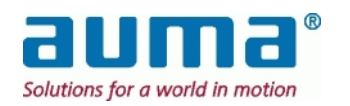

### **7.3.2. Conexiune Modbus TCP / Ethernet**

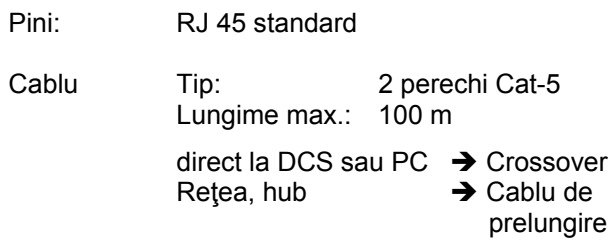

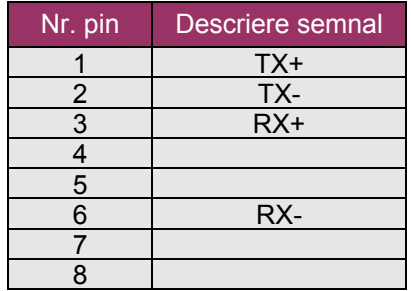

Parametrii de comunicare pentru liniile Modbus către sistemul gazdă este prestabilit după cum urmează:

**Rată de transfer: 10/100/1000 MBit/s** (selectat automat)

Atât prin RS485 cât şi prin Ethernet este posibilă comunicarea redundantă cu 2 canale. Ambele canale (A sau B) pot fi utilizate independent pentru comunicarea cu sistemul gazdă. În cazul unei staţii SIMA Master redundante, SIMA STAND-BY (ÎN AŞTEPTARE) va prelua automat controlul comunicării în momentul în care SIMA MASTER (PRINCIPAL) nu este disponibilă. RTU: Ambele canale comunică utilizând aceeaşi parametri de magistrală de câmp (cum ar fi adresa dispozitivelor secundare, rata baud, paritatea și numărul de biți stop).

TCP: Adresele IP au fost detectate automat → Setare retea inclusă în sistem de operare WinXP

#### **7.3.3. Terminaţii**

### *7.4. O terminaţie este necesară numai pentru RS485, adică Modbus RTU. Acest fapt asigură o tensiune reactivă stabilă şi sigură la liniile RS485.*

*Pentru cablurile de comunicare dintre SIMA şi sistemul gazdă acest lucru trebuie făcut prin intermediul modulelor externe de terminaţii pentru magistrală (vezi punctul 1.1* 

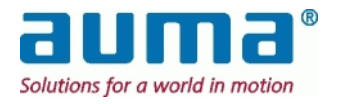

Anexa B – Accesorii).

#### **7.4.1. Prezentare generală a comunicării Modbus între SIMA şi sistemul central de control**

Interfaţa Modbus a SIMA către sistemul central de control este capabilă să controleze şi să primească informaţii de la un număr de până la 247 dispozitive de acţionare.

Începând cu **SimaSoft versiunea 1.06**, din ianuarie 2005, este disponibil protocolul extins Modbus între SIMA şi gazdă. Acest fapt are influenţă asupra intrărilor / ieşirilor digitale şi analogice conectate prin intermediul controlerelor pentru dispozitive de actionare AUMA si AUMA MATIC.

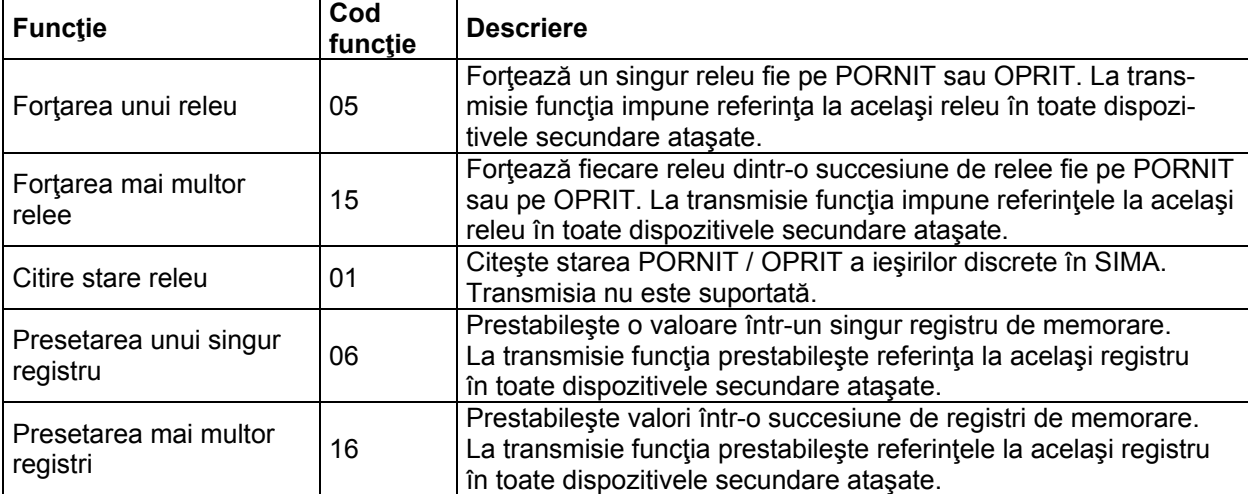

Sunt suportate următoarele funcții Modbus pentru comunicarea între SIMA și gazdă:

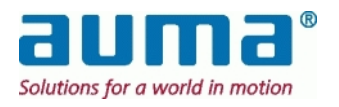

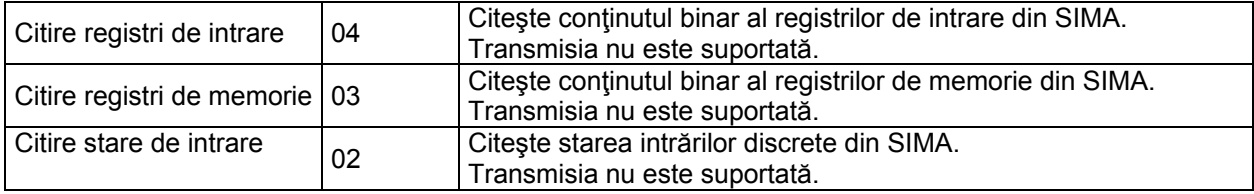

Sunt valide următoarele offseturi de adrese pentru comunicarea Modbus între SIMA şi sistemul central de control

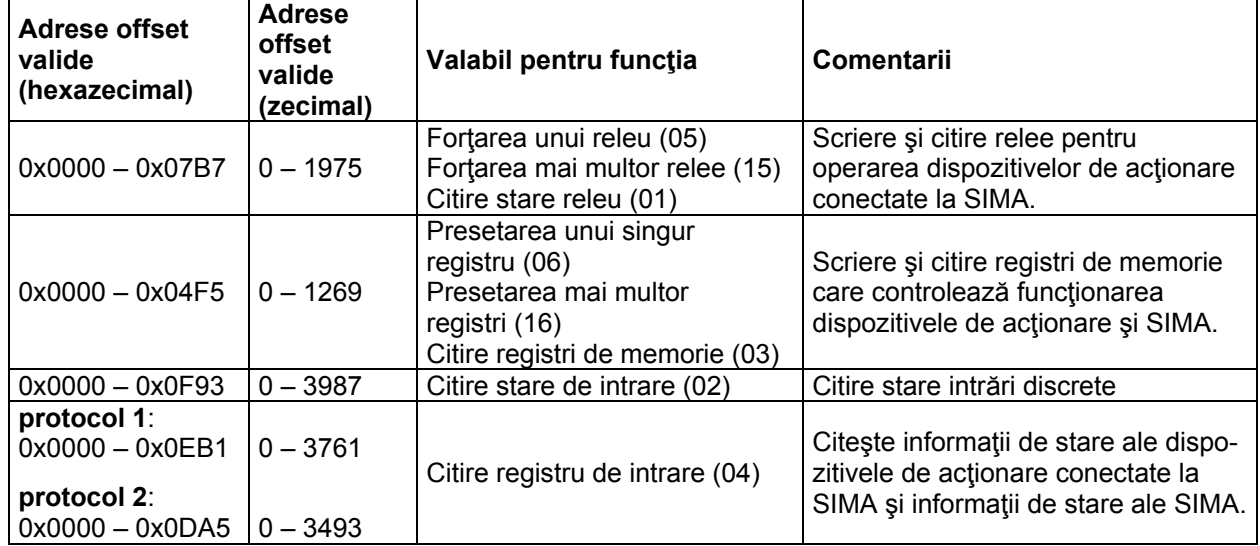

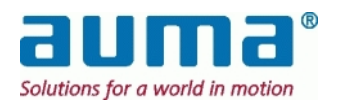

#### **7.4.2. Comenzi de ieşire către SIMA (acces prin registri de stare)**

SimaSoft 1.06 sau mai nou: Set date *extins* !

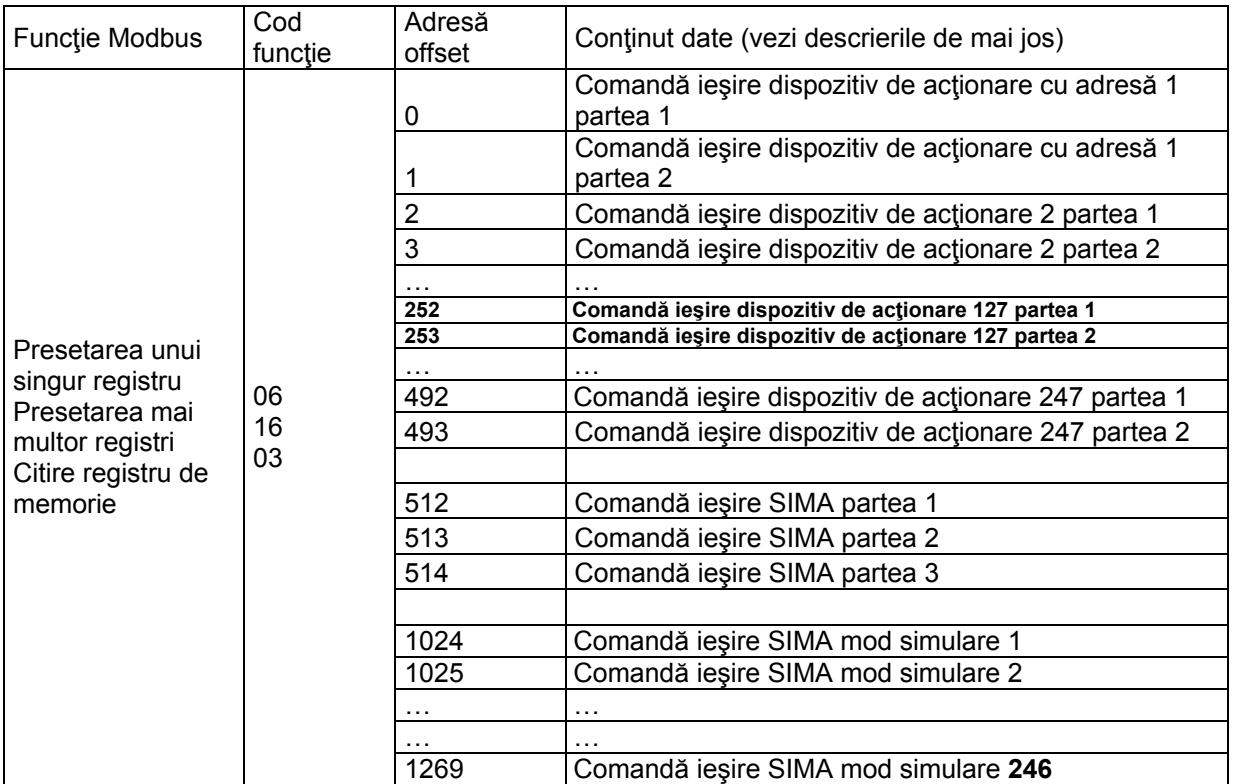

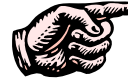

**SIMA acceptă până la 247 dispozitive de acţionare, toate adresele acestora trebuie**  setate între 1 – 247. (Adresa ,0<sup>'</sup> este rezervată pentru semnal de transmisie.)

Dacă adresele secundare ale dispozitivele de acționare sunt alocate într-o succesiune ascendentă, toate informatiile dispozitivelor de actionare vor fi plasate în ordine succesivă în memoria Modbus a SIMA. Astfel este simplificată comunicarea între sistemul central de control şi SIMA atunci când se utilizează functia "Presetarea mai multor registri" și în consecință crește eficacitatea telegramelor Modbus la citirea datelor dispozitivelor de acţionare.

#### **7.4.2.1. Descrierea comenzii de ieşire către dispozitiv de acţionare cu adresa x partea 1 şi 2**

Comandă ieșire dispozitiv de actionare cu adresă x partea 1 (prima adresă offset = 0 [pentru dispozitiv de actionare 1])

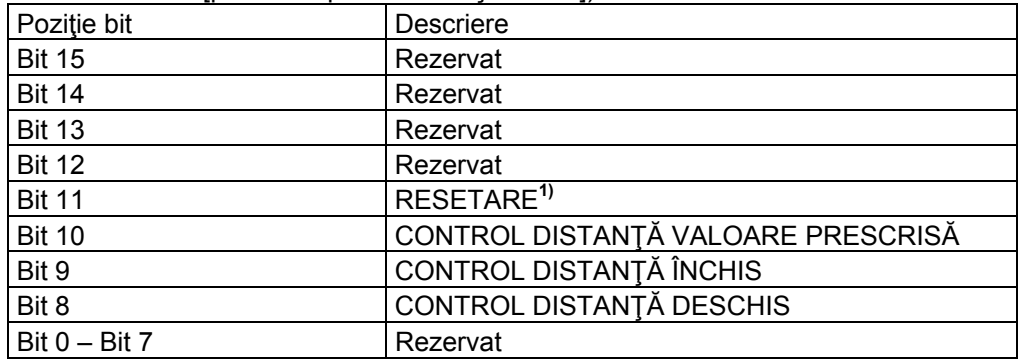

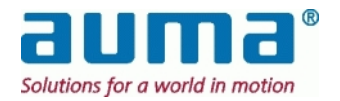

Comandă ieşire dispozitiv de acţionare cu adresă x partea 2 (prima adresă offset = 1 [pentru dispozitiv de actionare 1])

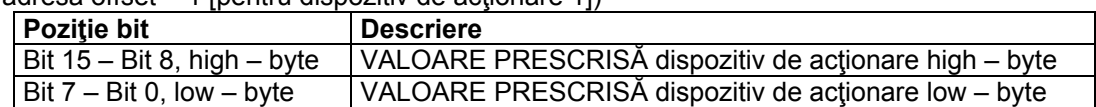

Comanda de ieşire pentru dispozitiv de acţionare cu adresa x partea 1 şi 2 reprezintă registre de memorare utilizate pentru transmiterea de comenzi de operare către dispozitivele de acţionare stabilite, conectate la SIMA.

Cu bitii 8 – 10 comenzile sunt transmise către dispozitivele de actionare. Doar unul dintre acesti biti poate fi setat la un anumit moment, în caz contrar dispozitivul de actionare va răspunde cu semnalul "CONTROL DISTANŢĂ nepregătit".

Prin intermediul bit 11 pot fi resetate anumite instrucțiuni ale dispozitivului de acționare (de ex. declanşator PTC sau eroare cuplu).

O modificare a datelor din comanda de ieşire pentru dispozitiv de acţionare x partea 1 va genera şi o modificare a continutului releelor corespunzătoare.

Dacă este setat Control distanţă VALOARE PRESCRISĂ (control distanţă nominal) este avută în vedere valoarea prescrisă setată cu comanda de ieșire pentru dispozitiv de actionare partea 2. Valoarea prescrisă trebuie transmisă ca o valoare între 0 şi 1000 la mie.

Dacă acest domeniu este depăşit dispozitivul de acţionare de acţionare va răspunde cu semnalul "CONTROL DISTANŢĂ nepregătit".

#### **7.4.2.2. Descrierea comenzii de ieşire către SIMA partea 1**

(adresă offset = 512)

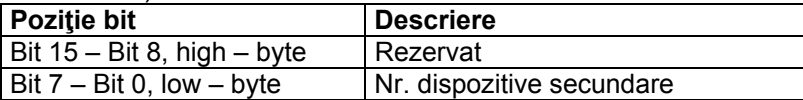

Prin intermediul comenzii de ieşire SIMA partea 1 trebuie definit numărul de dispozitive secundare conectate. Această valoare este stocată în fişierul de configurare SIMA.

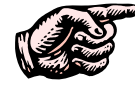

**Din momentul în care este identificat un anumit număr de dispozitive secundare pe canalele Modbus către dispozitivele de acţionare, SIMA va prezenta o indicaţie în acest sens în informaţiile sale de stare (vezi 7.4.3, p. 36)** 

#### **7.4.2.3. Descrierea comenzii de ieşire SIMA partea 2**

(adresă offset = 513)

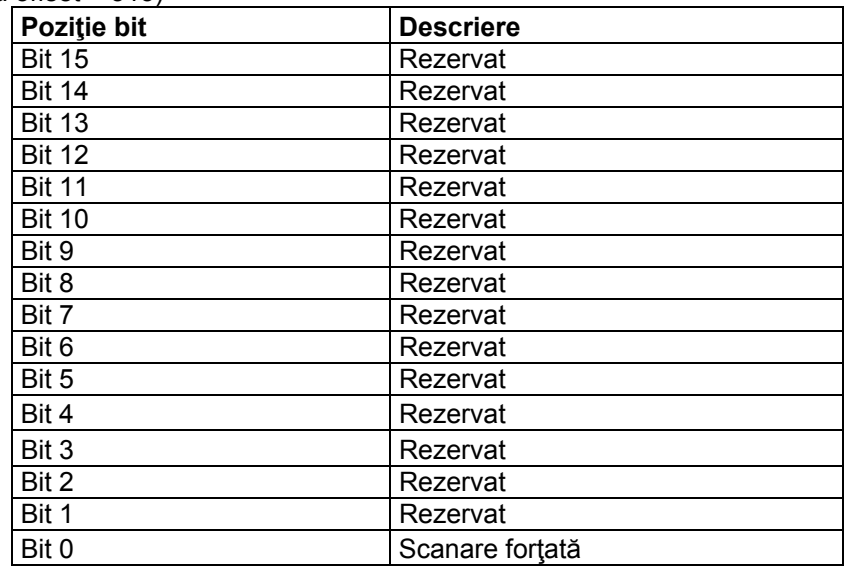

Din momentul în care Bit 0, SCANARE FORŢATĂ este setat de la "0" la "1", SIMA creează o nouă **listă în timp real** scanând după toate adresele secundare de la 1 la CEA MAI MARE ADRESĂ DE STAŢIE (max. 247). Toate dispozitivele secundare găsite sunt apoi prezentate într-o listă în timp real (vezi punctul 7.4.4, p. 37).

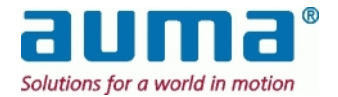

*Informaţii de stare* privind lista în timp real:

Numărul de dispozitive de acţionare din această listă trebuie să corespundă cu NR. DE DISPOZITIVE DE ACŢIONARE (care trebuie setat fie cu comanda de ieşire SIMA partea 1 sau în SETĂRILE SIMA, vezi punctul 6.6, p. 19). În caz contrar SIMA va indica neconcordanţa setând în mod corespunzător biţii 10 până la 13 de la Informaţii intrare SIMA partea 1. Valoarea "0" indică o eroare în listă (vezi punctul 7.4.4.3, p. 39).

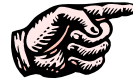

#### **În plus faţă de Bit 0 "Scanare forţată" SIMA creează o nouă listă în timp real în timpul procesului de pornire.**

Lista creată este utilizată pentru definirea dispozitivelor de actionare care sunt scanate pentru noile informatii privind dispozitivele de actionare.

**7.4.2.4. Descrierea comenzii de ieşire SIMA partea 3** 

(adresă offset = 514)

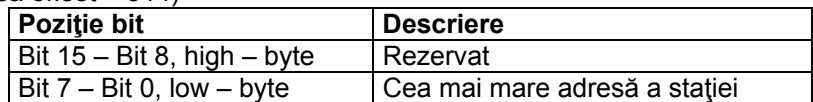

Prin intermediul comenzii de ieşire SIMA part 3, este definită cea mai mare adresă secundară Modbus care poate fi găsită în timpul unui ciclu de SCANARE FORŢATĂ. Ciclul SCANARE FORŢATĂ poate fi scurtat prin introducerea unei valori mai mici decât 247. Această valoare este stocată într-un fişier de configurare SIMA. Ĭ

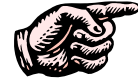

Toate dispozitivele secundare cu o adresă Modbus mai mare nu vor comunicau cu SIMA.

#### **7.4.2.5. Descrierea comenzii de ieşire SIMA mod simulare 1 – 246**

(prima adresă offset = 1024)

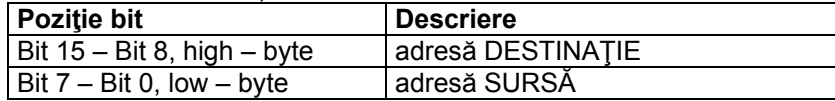

Cu condiţia ca cel puţin **un dispozitiv de acţionare existent** să fi conectat la SIMA, pot fi simulate până la **246 alte dispozitive virtuale**.

"Adresa SURSĂ" low-byte conţine adresa *dispozitivului*/*a unuia dintre dispozitivele de acţionare* conectate care ar trebui să acționeze (acționare deschidere/închidere etc.) pentru dispozitivul de acționare virtual. Adresa acestui dispozitiv virtual este dată în "adresa DESTINAȚIE" high-byte.

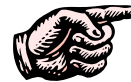

"Oprire" facilă a modului de simulare:

Din momentul în care este găsit un mod în care ambele înregistrări sunt setate pe zero toate modurile de simulare definite care îl succedă sunt ignorate și în consecință dezactivate. Acest comportament poate fi utilizat pentru dezactivarea modului de simulare prin introducerea de cifre zero la prima adresă offset pentru modul de simulare.

Mod de simulare pentru **date de intrare** (date care sunt citite utilizând registrele de intrare): Datele de intrare ale dispozitivului secundar "SURSĂ" sunt copiate în adresele de memorie ale dispozitivului secundar "DESTINATIE" în scopul simulării. Astfel ambele dispozitive secundare răspund cu aceeaşi informaţie.

Mod de simulare pentru **date de ieşire** (date care sunt scrise sau citite utilizând relee sau registre de memorare):

Dispozitivul de acționare "SURSĂ" (care este conectat fizic cu SIMA) va executa comenzi de ieșire, care sunt transmise fie către adresa "SURSĂ" sau sunt atașate (high-byte) adresei "DESTINAȚIE". În acest fel ultima comandă de ieşire recepţionată este întotdeauna executată şi stocată în registrele de memorare ale dispozitivului de actionare.

În mod normal mai multe adrese "DESTINATIE" sunt conectate la o adresă "SURSĂ". Acest fapt ar putea produce o eroare în cazul în care sistemul central de control transmite comenzi de ieşire către toate adresele de DESTINAŢIE într-o singură succesiune. Din acest motiv este preferabil ca adresele de DESTINAŢIE să fie testate cu telegrame Modbus separate pentru fiecare adresă.

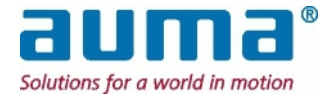

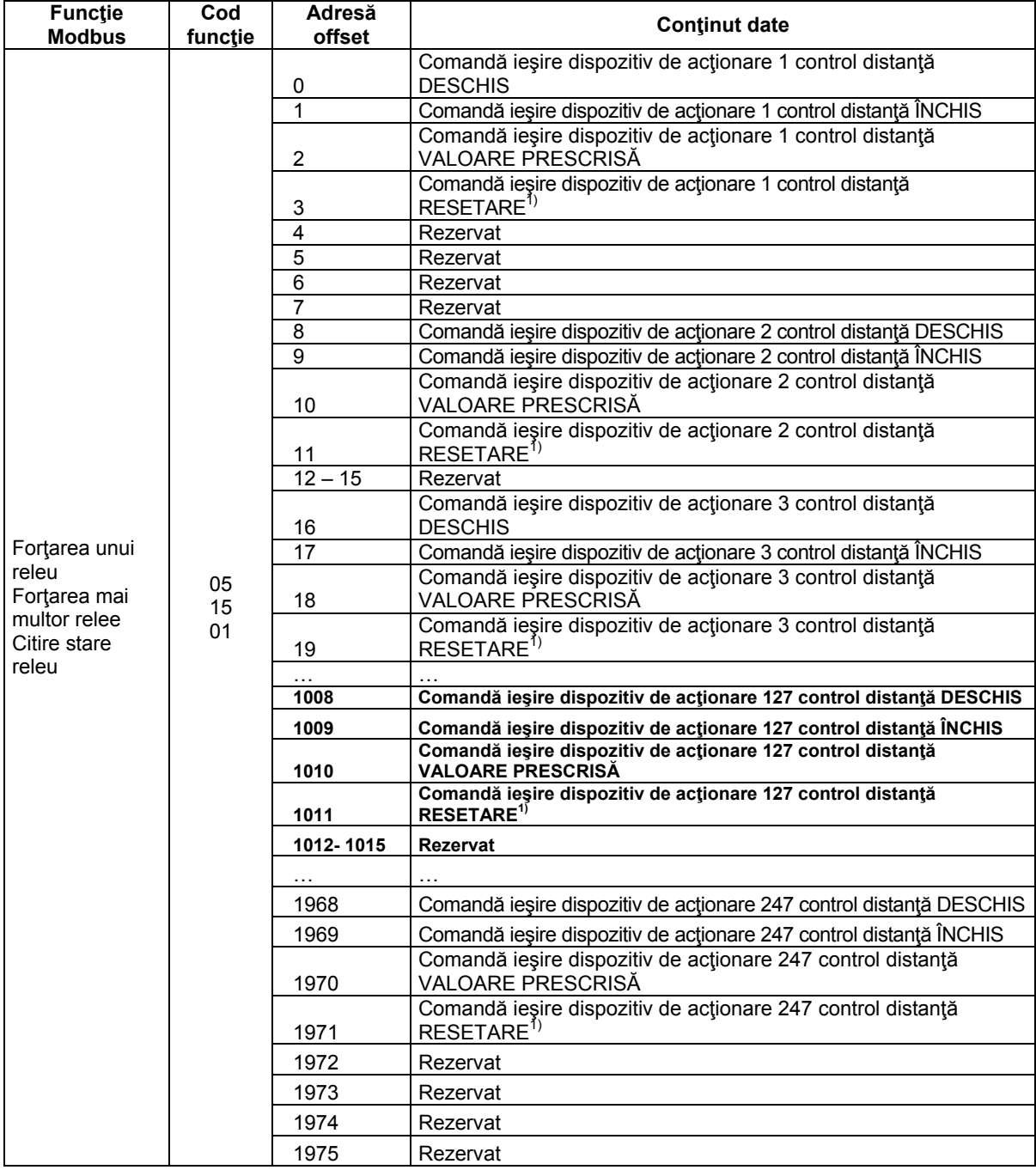

#### **7.4.3. Comenzi de ieşire către SIMA (acces prin relee)**

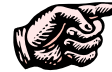

SIMA suportă până la 247 dispozitive de acţionare, toate adresele dispozitivelor trebuie să fie setate în intervalul 1 – 247.

Doar unul dintre releele DESCHIS, ÎNCHIS şi VALOARE PRESCRISĂ poate fi setat la un anumit moment, în caz contrar dispozitivul de acționare va răspunde cu semnalul "CONTROL DISTANȚĂ nepregătit". Prin intermediul releului RESETARE pot fi resetate anumite instrucţiuni ale dispozitivului de actionare (de ex. declansator PTC sau eroare cuplu).

O modificare a datelor în aceste relee va genera o modificare şi în conţinutul registrilor de memorie alocate pentru comandă ieșire dispozitiv de acționare x partea 1 corespunzătoare (vezi punctul 7.4.2.1, p. 33).

Dacă este setat releul VALOARE PRESCRISĂ (control distanţă nominal) este avută în vedere valoarea prescrisă setată cu comanda de ieşire pentru dispozitiv de acţionare partea 2. Valoarea prescrisă trebuie transmisă ca o valoare între 0 şi 1000 la mie. Dacă acest domeniu este depăşit dispozitivul de acționare de acționare va răspunde cu semnalul "CONTROL DISTANȚĂ nepregătit".

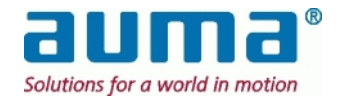

### **7.4.4. Informaţii intrare de la SIMA I (acces prin registri de intrare)**

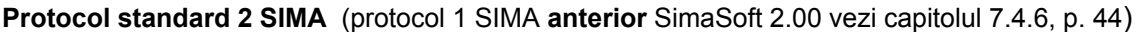

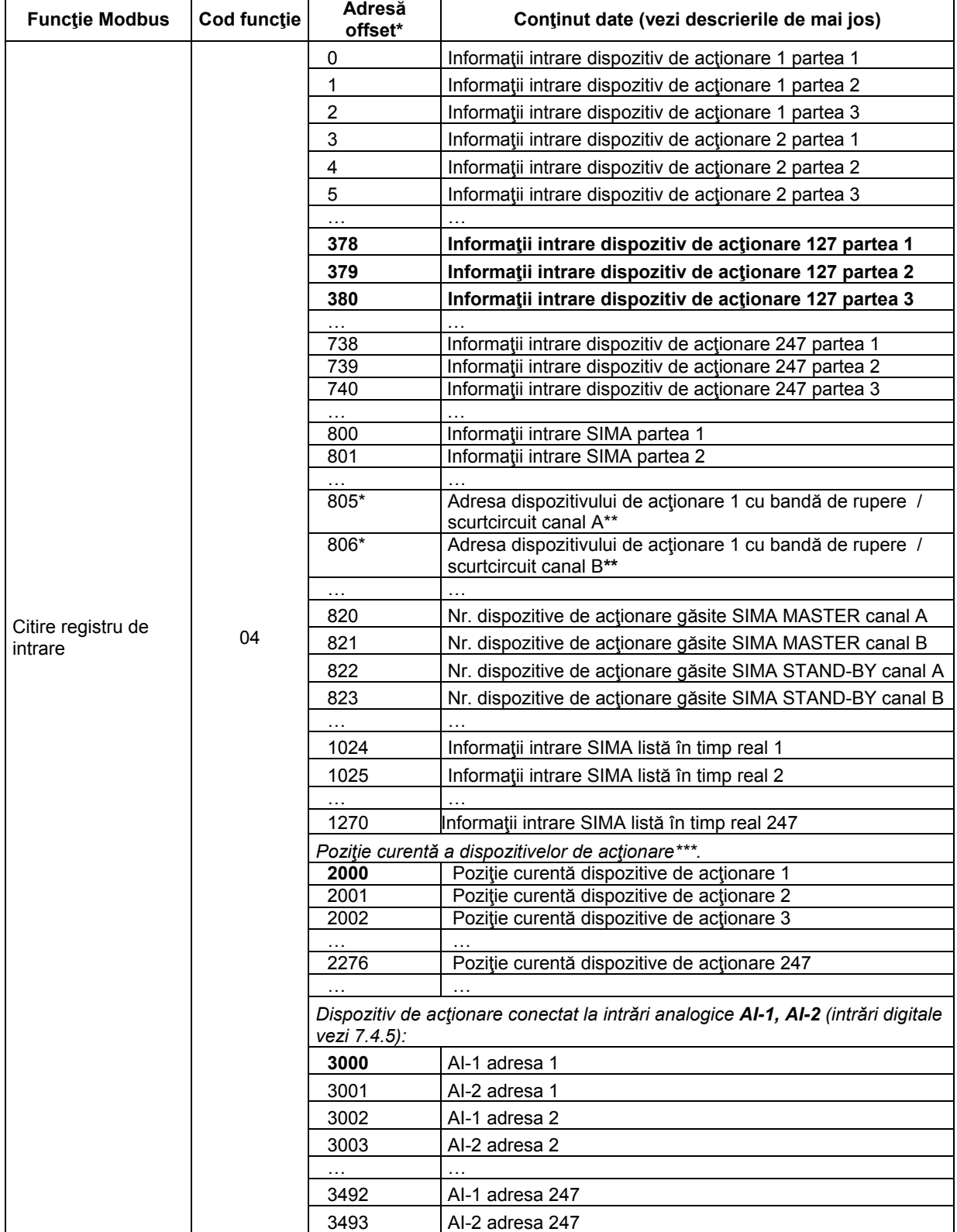

**\*** valoare zecimală

**\*\*** doar pentru Redundanţă buclă

**\*\*\*** poziţie curentă a dispozitivului de acţionare: 0 – 1000 la mie

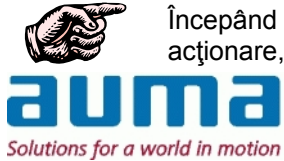

Începând de la versiunea software 2.00 SIMA suportă până la 247 dispozitive de acţionare, toate adresele dispozitivelor trebuie să fie setate în intervalul 1 – 247.  $^{\circledR}$ 

**7.4.4.1. Descriere informaţii intrare dispozitiv de acţionare x partea 1 şi partea 2**  Informaţii intrare dispozitiv de acţionare x partea 1 (prima adresă offset = 0 [pentru dispozitiv de acţionare 1])

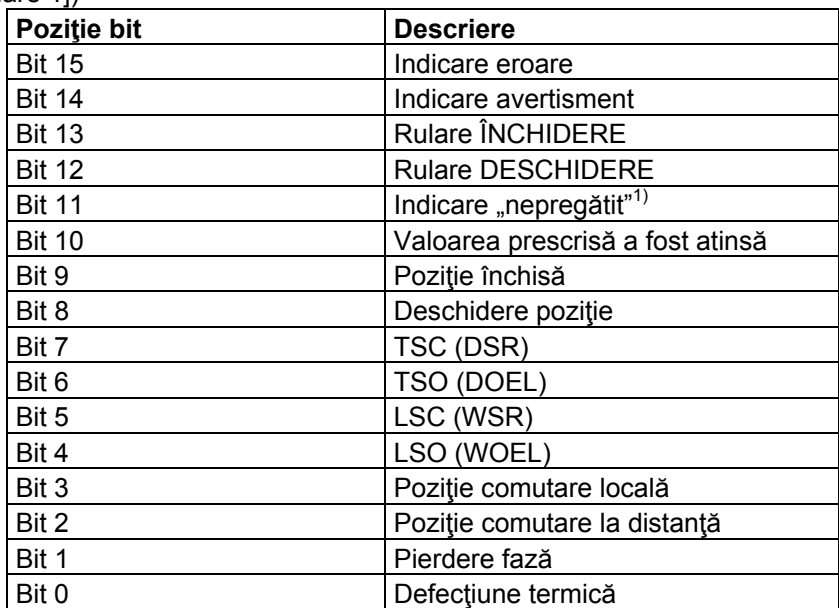

Informații intrare dispozitiv de acționare x partea 2 (prima adresă offset = 1 [pentru dispozitiv de acţionare 1])

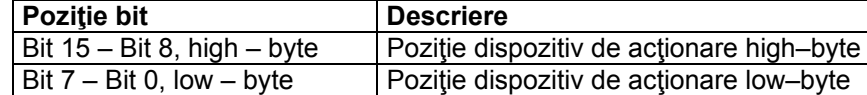

Acestea sunt cele mai uzitate părţi ale informaţiilor de intrare. O descriere detaliată a acestor indicaţii este disponibilă în manualul de operare al dispozitivului de acționare, vezi Anexa F – Bibliografie – Referinţe.

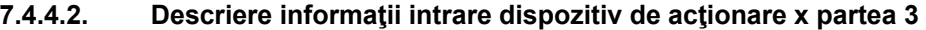

(prima adresă offset = 2, [pentru dispozitiv de acţionare 1])

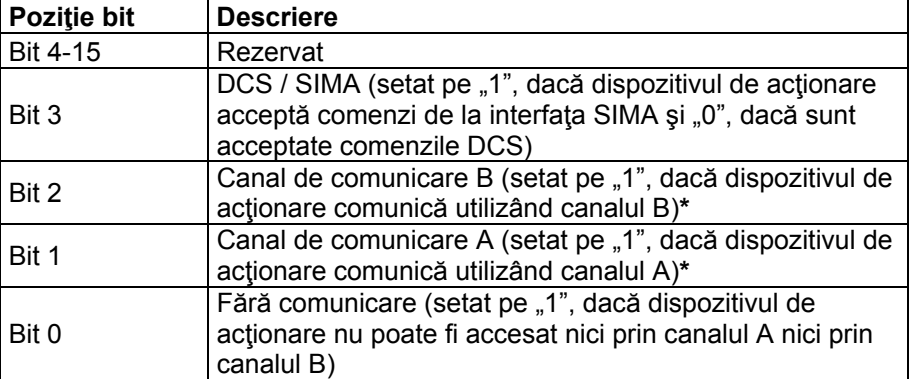

**\*** Pentru Redundanţă buclă: Dacă sistemul Sima funcţionează fără erori atât Bit 1 cât și 2 sunt setați pe ,1', deoarece în cazul Redundanței de buclă un dispozitiv de acționare poate fi accesat prin intermediul ambelor canale ("din ambele directii").

În informatii intrare dispozitiv de actionare x partea 3, starea de comunicare a conexiunii dintre SIMA si fiecare dispozitiv de actionare este completată și poate fi citită de către sistemul central de control.

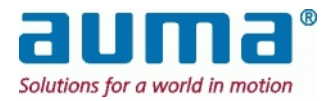

#### **7.4.4.3. Descrierea informaţiilor de intrare SIMA partea 1**

Informaţiile de intrare SIMA partea 1 conţin starea canalelor de comunicare SIMA. Descrierea de mai jos este valabilă atât pentru o staţie principală (Master) individuală cât şi pentru redundanţa Master-Stand-by (în aşteptare).

(adresă offset: protocol 1 = 512 / protocol 2 = 800)

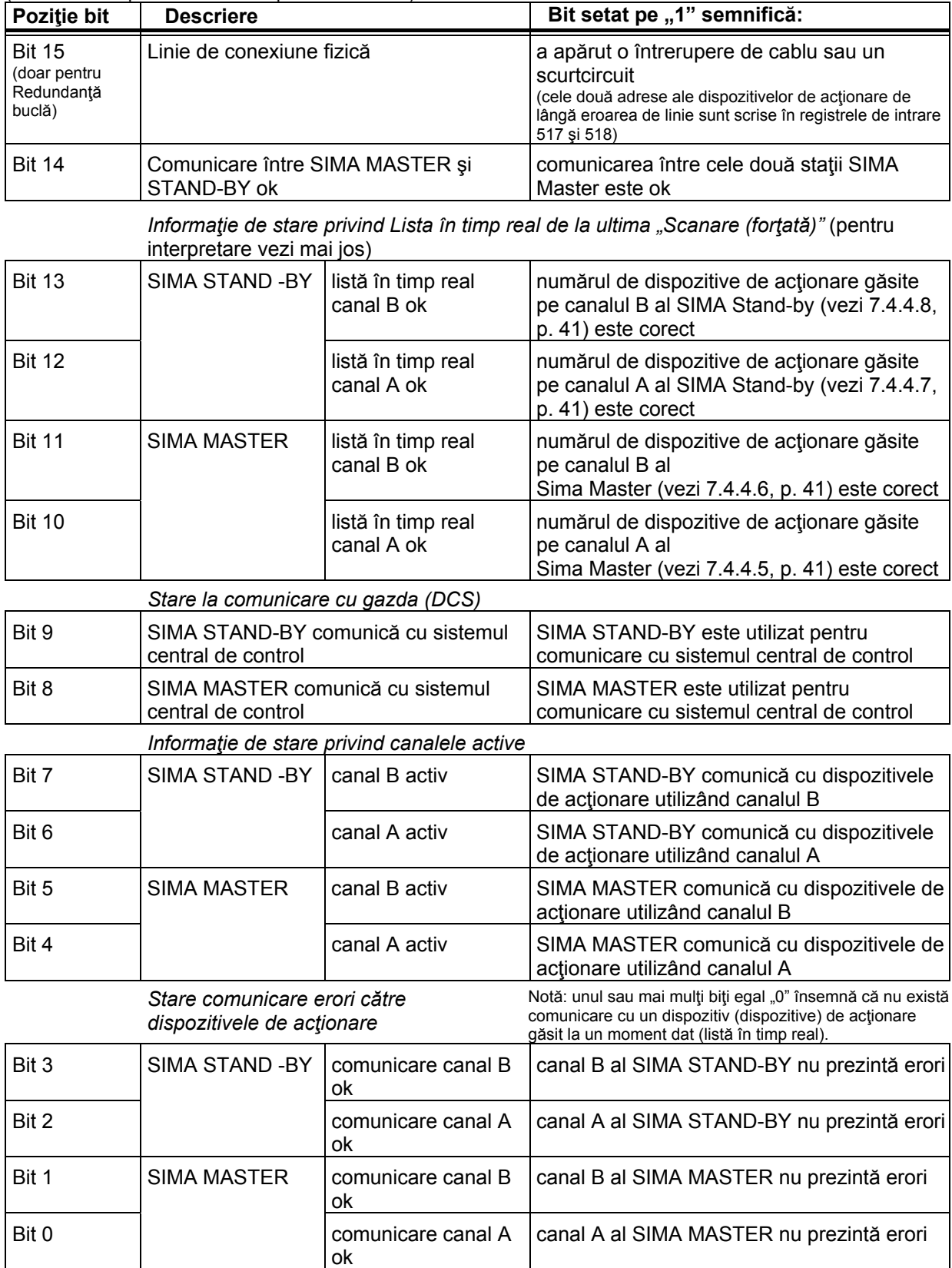

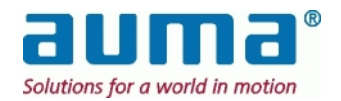

Exemple de interpretare a listei în timp real, biţi 10-13 în combinaţie cu numărul de dispozitive de acţionare găsite:

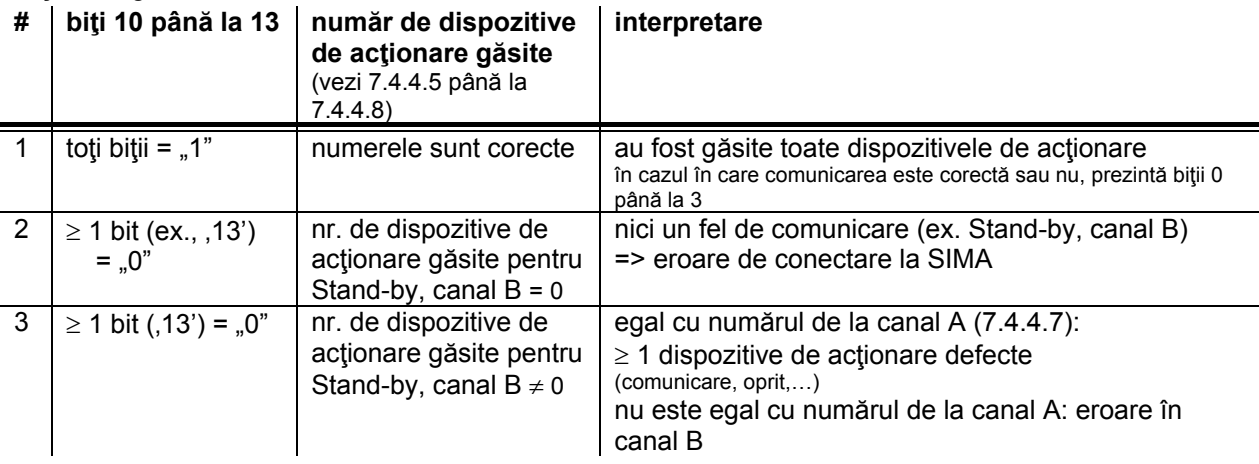

#### **7.4.4.4. Descrierea informaţiilor de intrare SIMA partea 2**

Informaţiile de intrare SIMA partea 2 conţin starea staţiilor SIMA Master şi Stand-by şi starea canalelor de comunicare SIMA.

(adresă offset: protocol 1 = 513 / protocol 2 = 801)

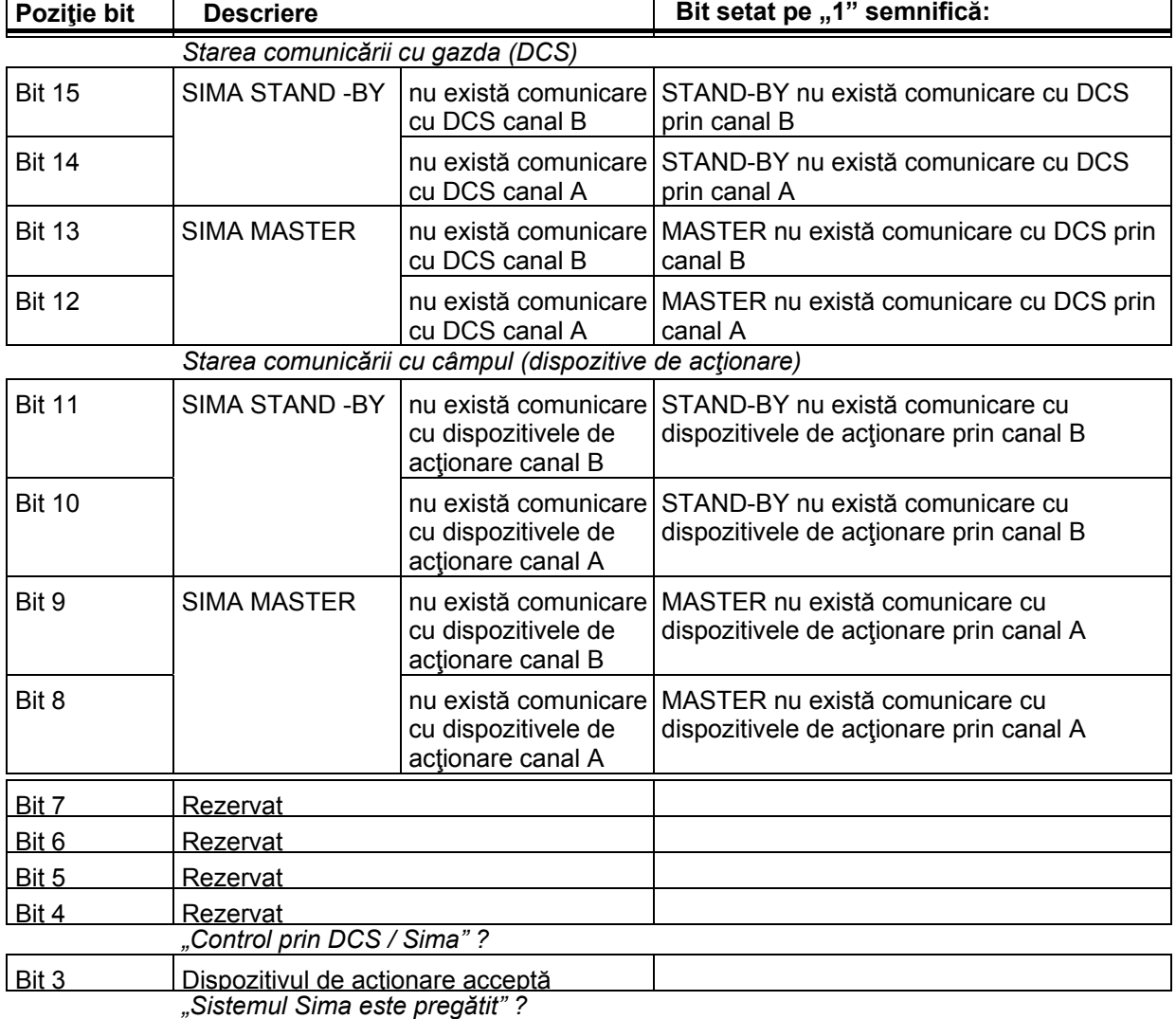

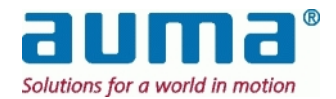

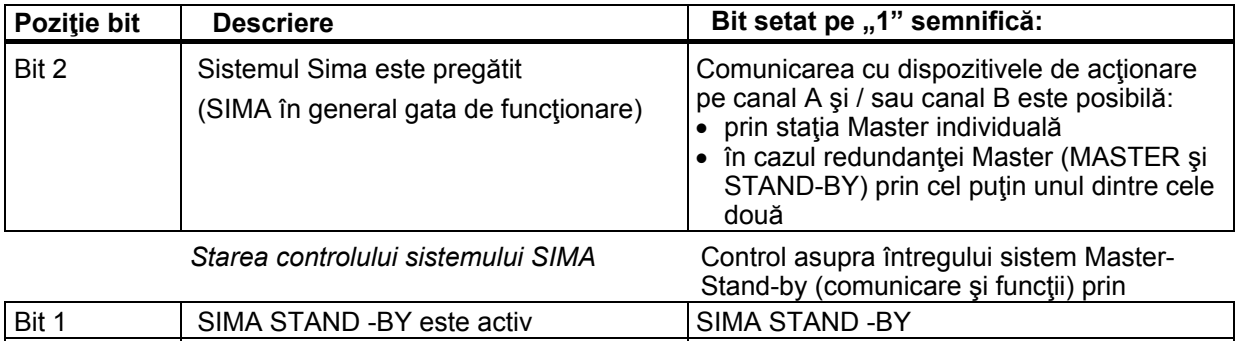

#### **7.4.4.5. Nr. dispozitive de acţionare găsite SIMA MASTER canal A**

(adresă offset: protocol 1 = 600 / protocol 2 = 820)

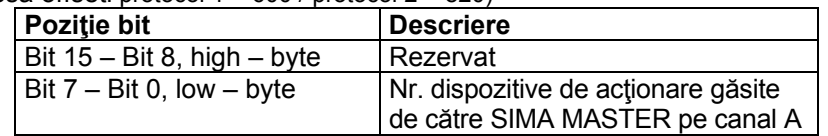

| Bit 0  $\vert$  SIMA MASTER este activ

#### **7.4.4.6. Nr. dispozitive de acţionare găsite SIMA MASTER canal B**

#### (adresă offset: protocol 1 = 601 / protocol 2 = 821)

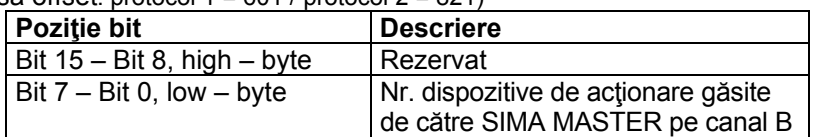

#### **7.4.4.7. Nr. dispozitive de acţionare găsite SIMA STAND-BY canal A**

(adresă offset: protocol 1 = 602 / protocol 2 = 822)

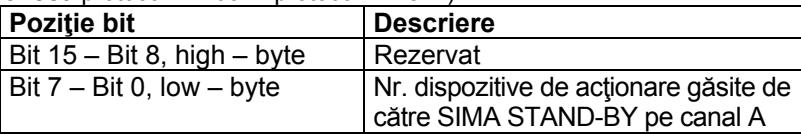

Observaţie importantă: "Nr. de dispozitive de actionare" este setat la fiecare *scanare*, adică fie când SIMA este repornit sau dacă este dată comanda Scanare forțată. Prezintă numărul total al dispozitivelor de actionare găsite.

Prin intermediul acestor doi bytes "Nr. de dispozitive de acționare canal A/B" *nu se indică* dacă un dispozitiv de actionare este offline sau prezintă o defecţiune! Din acest motiv, trebuie verificat fiecare dispozitiv de actionare. Prin intermediul "Informații intrare partea 3 / Bit0" se semnalizează dacă un dispozitiv de acţionare poate sau nu să fie accesat.

#### **7.4.4.8. Nr. dispozitive de acţionare găsite SIMA STAND-BY canal B**

(adresă offset: protocol 1 = 603 / protocol 2 = 823)

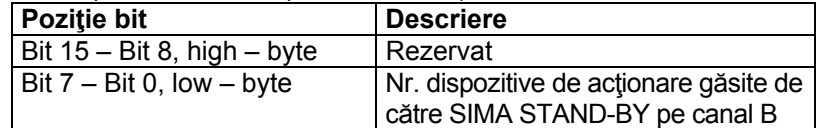

Acesti registri de intrare conţin numărul de dispozitive de acţionare găsite pe fiecare canal al staţiei SIMA Master redundante.

În cazul în care cablarea de câmp nu prezintă erori, valoare din fiecare registru este aceeaşi.

#### **7.4.4.9. Descrierea informaţiilor de intrare listă în timp real SIMA 1-247**

(prima adresă offset = 1024)

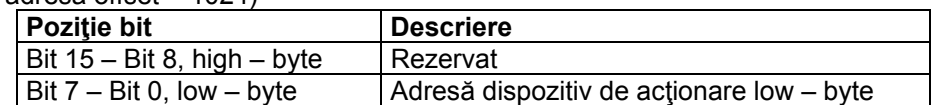

SIMA va prezenta o listă cu toate adresele dispozitivelor de acţionare găsite în timpul procedurii de scanare (pornirea sistemului sau comanda SCANARE FORŢATĂ) începând cu informaţiile de intrare din lista în timp real SIMA 1.

Lista adreselor găsite nu are o ordine specifică. În plus, lista conţine rezultatul mai multor scanări (până la 4 în cazul sistemelor redundante). Pentru detalii privind dispozitivele de acţionare găsite pentru fiecare stație și canal, vezi 7.4.4.5 până la 7.4.4.8.

În cazul în care se pierde comunicarea cu un dispozitiv de acţionare intervalul liber rezultat este umplut prin decalarea tuturor valorilor următoare către prima înregistrare.

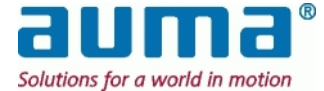

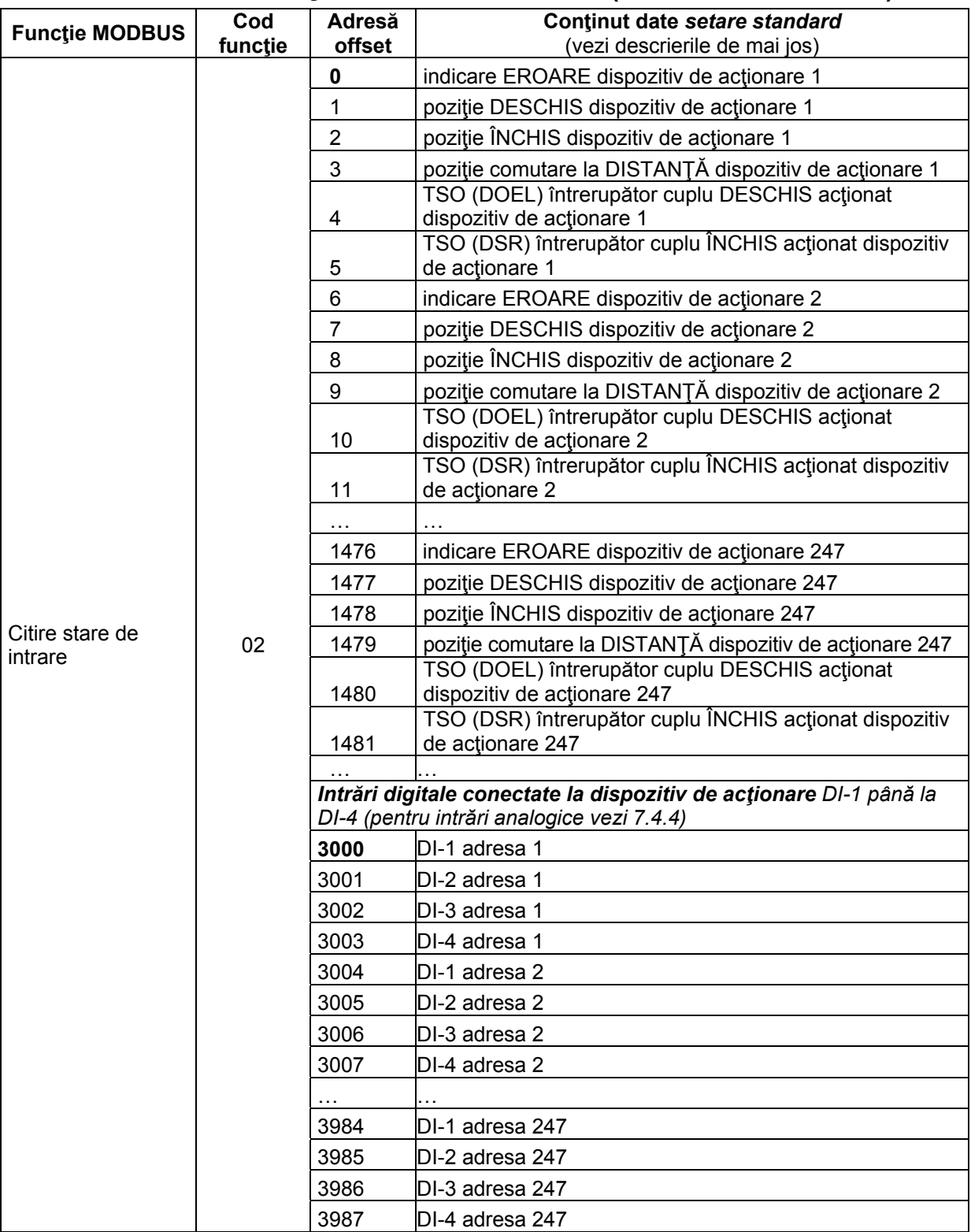

# **7.4.5. Informaţii intrare de la SIMA II (Citire intrări discrete)**

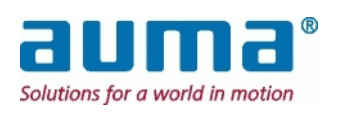

#### **Descriere a adreselor pentru Conţinut de date 0 până la 1481 – Indicaţii de reacţie:**

Pentru fiecare dispozitiv de acționare există un set de 6 indicații de reacție cu un bit, liber configurabile. Aceste semnale trebuie extrase din următorul ,lot', care cuprinde biți de la 0 la 15 cu "Informații intrare dispozitiv de acționare x partea 1 și partea 2", vezi 7.4.4.1 și alte semnale suplimentare disponibile, biţi 16 până la 21:

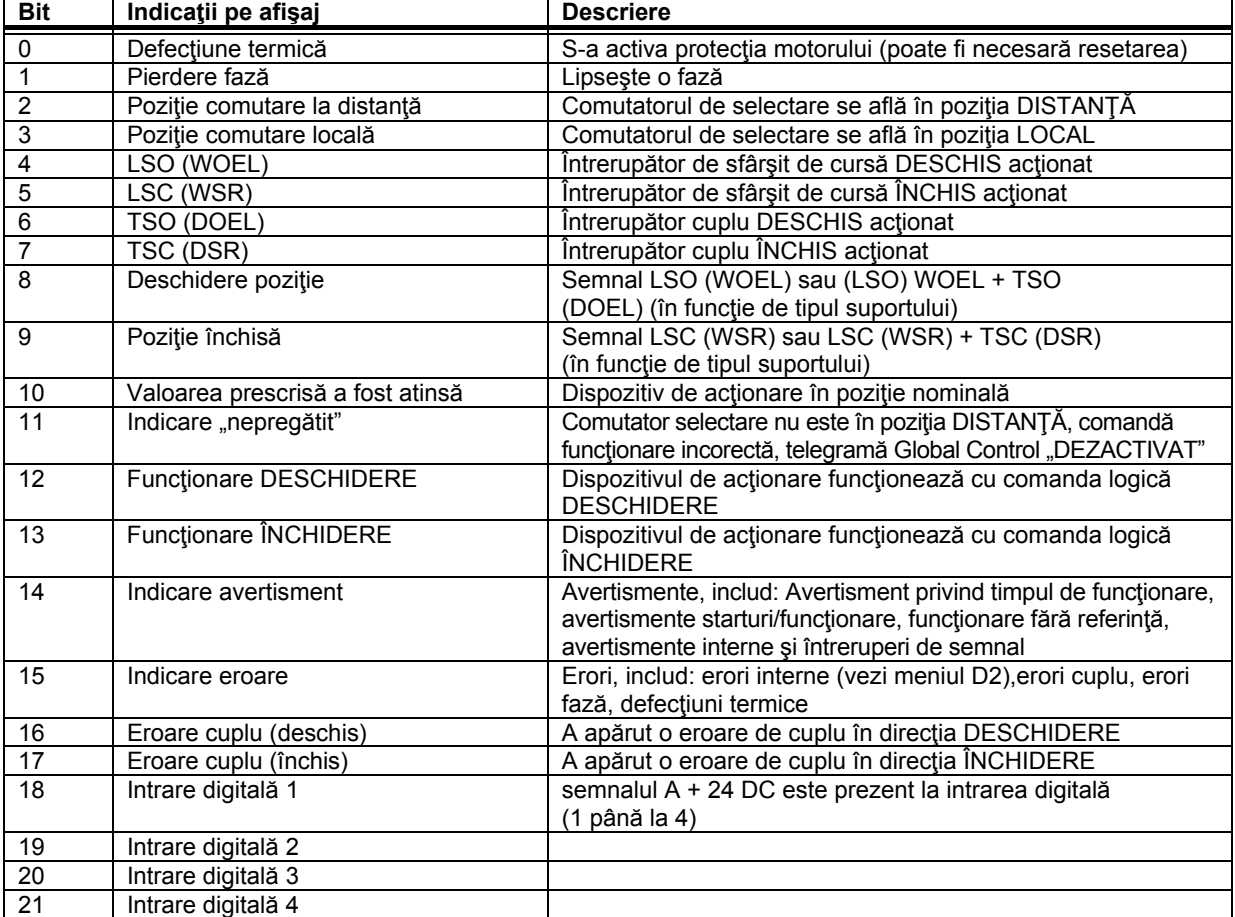

#### **Codarea setului de indicaţii de reacţie:**

#### Aceasta se face cu un total de **6 înregistrări în fişierul SIMA.INI**:

În cadrul noii secţiuni **[MapDiscreteInput]** setarea standard de mai sus arată în felul următor:

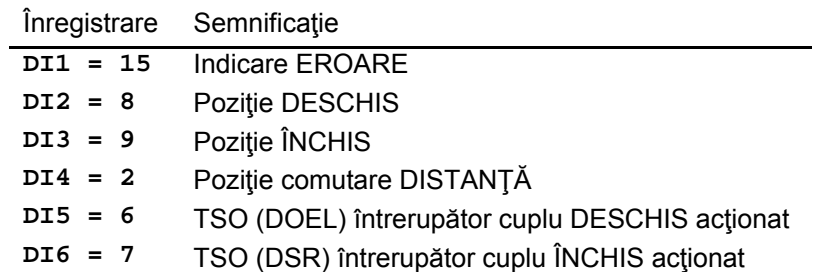

Comentarii:

- Această zonă suplimentară a protocolului are rolul de a uşura programarea anumitor semnale de reacție și a de crește viteza în ceea ce privește telegramele.
- Setarea este valabilă pentru toate dispozitivele de acţionare (max. 247). Nu este permisă o alocare specifică unui dispozitiv de acţionare.
- Pentru detalii suplimentare privind semnalele sau valorile transmise sau domeniul acestora, a se vedea manualul de operare Auma, 12.6 Anexa F – Bibliografie – Referinţe

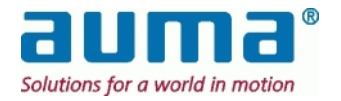

#### **7.4.6. Completare la "Informaţii intrare de la SIMA I" (registri de intrare) – Protocol 1**

**Protocol SIMA 1** – **anterior** SimaSoft 2.00

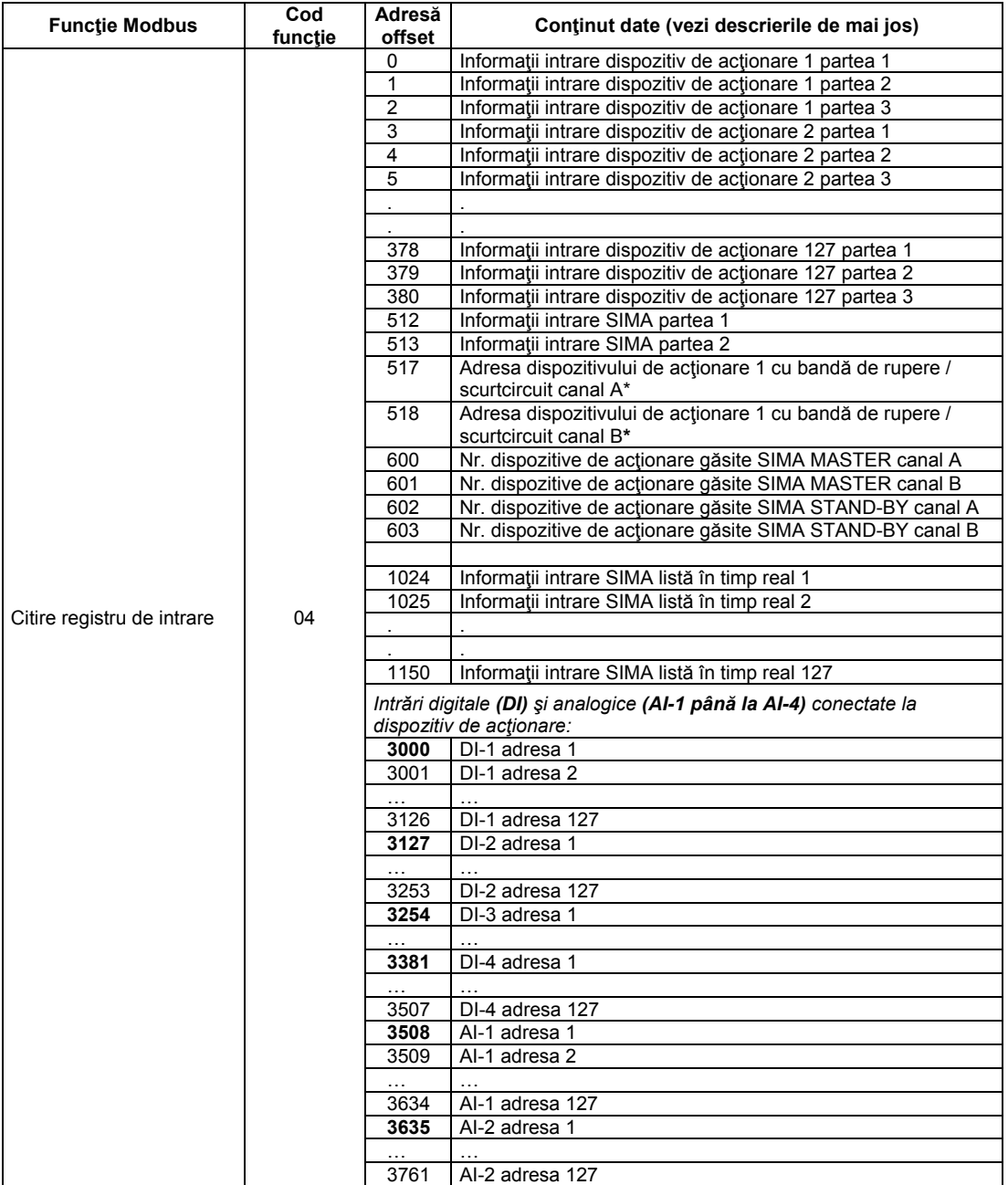

**\*** doar pentru Redundanţă buclă

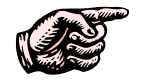

Vă rugăm să aveţi în vedere diferitele adrese offset pentru protocol 1 respectiv protocol 2 mentionate în mod explicit în cadrul diverselor descrieri ale seturilor de date de mai sus

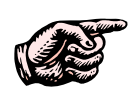

Dacă adresele secundare ale dispozitivele de acţionare sunt alocate într-o succesiune ascendentă, toate informaţiile dispozitivelor de acţionare vor fi plasate în ordine succesivă în memoria Modbus a SIMA. Astfel este simplificată comunicarea între sistemul central de control şi SIMA şi creşte eficacitatea telegramelor Modbus la citirea datelor dispozitivelor de actionare.

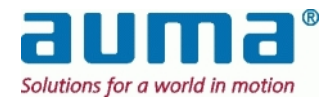

# **8. Punerea în funcţiune**

#### *8.1. Instalarea SIMA*

#### **8.1.1. Observaţii înainte de montarea SIMA**

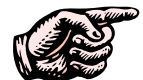

**SIMA este destinat instalării într-un dulap de comandă. Înainte de montaj asiguraţi-vă de următoarele:** 

- Trebuie să existe spațiu suficient pentru carcasa SIMA (vezi punctul 12.5, p. 55)
- SIMA necesită spaţiu suplimentar pentru conectorii din faţă (aprox. 70 mm)
- SIMA necesită spatiu suplimentar pentru mufa de alimentare de la retea de pe lateral (aprox. 90 mm)
- Notă: În cazul unui sistem cu staţie SIMA Master redundantă acest spaţiu este necesar pe laturile exterioare!
- Asiguraţi-vă că ventilatia este suficientă sau că aerul condiţionat funcţionează corespunzător, astfel încât limitele temperaturii de functionare să nu fie depășite (vezi punctul 11, Date tehnice)
- Se recomandă ca ecranajul tuturor cablurilor de interfaţă să fie conectat corespunzător la potenţialul de împământare din dulapul de comandă (utilizaţi cleme de ecranare).

#### **8.1.2. Montarea SIMA**

Dacă SIMA are flanşele pe latura posterioară pregătiţi placa de montaj a dulapului de control cu 4 orificii, cu sau fără filet, pentru a fixa SIMA cu flanşele posterioare (vezi 12.5 pentru un dispozitiv de ghidare la găurire)

Dacă este necesară o stație SIMA Master redundantă montați cele două unități SIMA una lângă cealaltă.

#### **8.1.3. Conexiunea electrică a SIMA**

Consultaţi indicaţiile de la punctul 5, p. 11. Acordaţi atenţie manualelor de operare ale celorlalte dispozitive utilizate într-un sistem SIMA.

Executaţi conexiunea electrică la dispozitivele de acţionare şi la sistemul central de control în conformitate cu schema de conexiuni (vezi punctul 12.3 Anexa C – Schema de conexiuni (exemplu)).

#### **8.1.4. Pornirea SIMA**

SIMA este pornit cu ajutorul comutatorului de reţea de pe partea laterală a carcasei SIMA (lângă mufa de alimentare de la retea).

Programul SIMA este pornit automat, dacă dispozitivele care trebuie puse în funcțiune sunt conectate va fi afişată o fereastră cu informaţii de stare SIMA.

SIMA iniţiază automat o scanare pentru dispozitive de acţionare conectate, în următoarea ordine: Canal A al SIMA MASTER Canal B al SIMA MASTER (opţiune redundanţă de linie)

În cazul unei staţii SIMA MASTER redundante: Canal A al SIMA STAND-BY Canal B al SIMA STAND-BY (opţiune redundanţă de linie)

SIMA începe apoi comunicarea cu dispozitivele de acționare conectate, utilizând canalul cu cele mai multe dispozitive de actionare găsite.

Starea fiecărui canal este raportată în informațiile de intrare SIMA partea 1 (vezi subpunctul 7.4.4.3, p. 39)

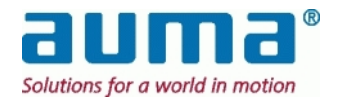

# *8.2. Configurarea SIMA*

Înainte de începe funcţionarea normală SIMA trebuie configurat în conformitate cu necesităţile mediului de lucru, pentru a obține informații de intrare corecte.

Cu toate că la livrare sistemul SIMA este pre-configurat, poate fi necesară modificarea acestei configurați în timpul punerii în funcțiune în cazul în care apar modificări ale cerințelor. Această modificare se poate face fie utilizând interfaţa de comunicare către sistemul central de control sau în cadrul dialogurilor (vezi punctul 6.6).

### **8.2.1. Numărul de dispozitive de acţionare**

Numărul de dispozitive de actionare conectate trebuie transmis către SIMA pentru obține indicații corecte cu privire la starea listei în timp real a fiecărui canal (vezi punctul 7.4.4.3, p. 39). Această setare se efectuează utilizând comanda de ieşire SIMA partea 1 (vezi punctul 7.4.2.2) sau cu ajutorul interfeței de punere în funcțiune SIMA SETTINGS WINDOW (vezi punctul 6.6).

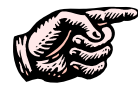

**Numărul de dispozitive de acţionare este stocat în fişierul de configurare ("Sima.Ini") şi în consecinţă setarea lui este necesară o singură dată, în timpul punerii în funcţiune.** 

### **8.2.2. Cea mai înaltă adresă a staţiei**

Pentru optimizarea ciclului de SCANARE FORŢATĂ este posibilă setarea acestei valori la cea mai mare adresă a unui dispozitiv secundar conectat la SIMA. Această setare se efectuează utilizând comanda de iesire SIMA partea 3 (vezi subpunctul 7.4.2.4) sau cu ajutorul interfetei de punere în functiune (vezi punctul 6.6).

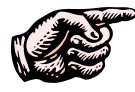

**Cea mai mare adresă de staţie este stocat în fişierul de configurare ("Sima.Ini") şi în consecinţă setarea acesteia este necesară o singură dată, în timpul punerii în funcţiune.** 

# **8.2.3. Comanda SCANARE FORŢATĂ**

SIMA comunică cu toate dispozitivele de acționare care au fost identificate la porturi în timpul fazei de pornire. SIMA va utiliza portul cu cele mai multe dispozitive de acţionare identificate. Din momentul în care dispozitive de acționare sunt adăugate sau îndepărtate de pe linie, trebuie executat un nou ciclu de SCANARE FORŢATĂ (vezi punctul 6.9, p. 22 şi 7.4.2.3, p. 34).

### **8.2.4. Mod de simulare**

Asiguraţi-vă că aţi oprit modul de simulare prin introducerea de cifre zero la prima adresă offset a registrelor de simulare (vezi punctul 7.4.2.5).

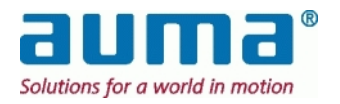

# **9. Verificarea funcţiilor SIMA**

În cazul în care Sistemul SIMA nu funcționează corect, vă rugăm să verificați următoarele funcții și posibile solutii înainte de a solicita reparația.

# *9.1. Listă în timp real*

Lista în timp real a dispozitivelor de acționare identificate este disponibilă sub formă de funcție de introducere date SIMA (vezi punctul 7.4.4.9, p. 41). Această informație poate fi utilă în timpul punerii în functiune.

Numărul de dispozitive de acţionare identificate este disponibil separat pentru fiecare canal de comunicare SIMA (vezi punctele **7.4.4.5**, p. 41 până la 7.4.4.8).

# *9.2. LED-uri pentru diagnoză*

#### **9.2.1. Alimentare de la reţea**

SIMA este echipat cu 3 LED-uri montate pe panoul frontal al panoului de alimentare de la retea. Acestea indică voltajul intern corespunzător pentru alimentarea internă de la reţea de 3,3 V DC, 5 V DC si 12 V DC. Test general de functionare

- 1. Asiguraţi-vă că setările adreselor tuturor dispozitivelor de acţionare nu prezintă erori
- 2. Asiguraţi-vă de lipsa erorilor la cablajul RS485
- 3. Asigurați-vă că setările vitezei de transfer și a parității sistemului central de control nu prezintă erori
- 4. Asigurați-vă că setările sistemului SIMA sunt corecte (vezi punctul 6 Interfața pentru utilizator)
- 5. Asigurati-vă că este disponibilă alimentarea de la retea pentru stațiile SIMA Master și pentru dispozitivele de actionare
- 6. Verificaţi numărul de dispozitive de acţionare identificate la fiecare canal de comunicare
- 7. Verificați lista în timp real creată de SIMA
- 8. Verificaţi funcţionarea electrică a dispozitivelor de acţionare, cu butoanele controlerelor locale aflate în poziţia LOCAL a comutatorului de selectare
- 9. Verificați indicația de reacție a comutatorului de selectare
- 10. Aduceţi comutatoarele de selectare ale dispozitivelor de acţionare conectate în poziţia DISTANŢĂ
- 11. Verificaţi indicaţia de reacţie a comutatorului de selectare
- 12. Acţionaţi dispozitivele de acţionare din sistemul central de control în direcţia DESCHIS şi ÎNCHIS
- 13. Verificaţi indicaţiile dispozitivului de acţionare în poziţia finală DESCHIS şi ÎNCHIS
- 14. verificaţi comportamentul şi reacţia dispozitivului de acţionare la emiterea unei comenzi de stabilire a unei valori prescrise

### **9.2.2. Placă Profibus DP Master**

Placa interfaţă livrată odată cu SIMA asigură un Profibus DP Master cu servicii V1

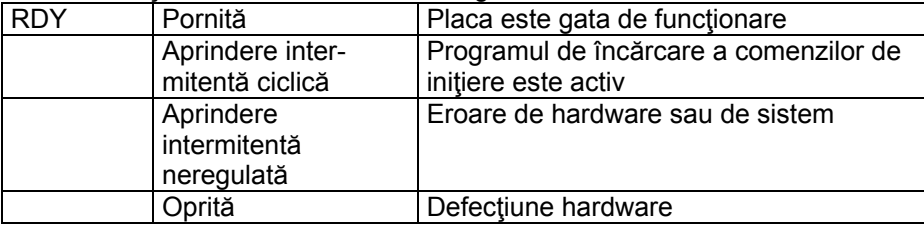

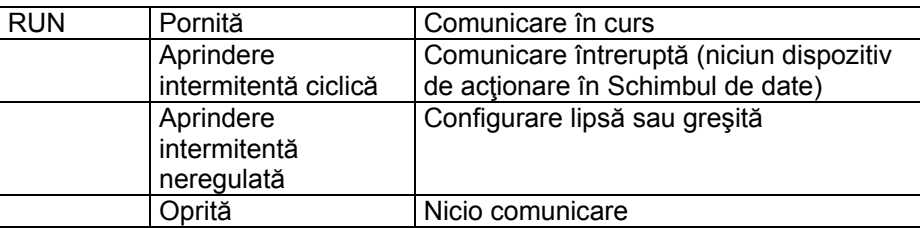

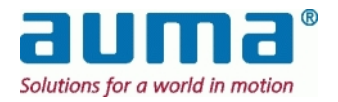

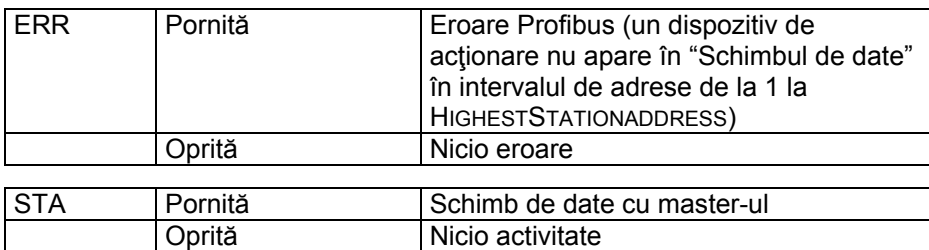

De obicei LED-urile sunt:

RDY = STA = RUN pornite în cazul unei plăci Profibus active

RDY = STA = pornite, RUN = cu aprindere intermitentă ciclică în cazul unei plăci Profibus passive

### *9.3. Test de redundanţă staţie SIMA Master*

- 1. Opriţi alimentarea cu energie a SIMA STAND-BY
- 2. Verificați informațiile de intrare SIMA partea 1 și partea 2
- 3. Porniţi alimentarea cu energie a SIMA STAND-BY
- 4. Verificaţi informaţiile de intrare SIMA partea 1 şi partea 2
- 5. Opriți alimentarea cu energie a SIMA MASTER
- 6. SIMA STAND-BY devine activă; verificaţi cu ajutorul unui test general de funcţionare; verificaţi informaţiile de intrare SIMA partea 1 şi partea 2
- 7. Porniţi alimentarea cu energie a SIMA MASTER
- 8. SIMA STAND-BY va fi în continuare activă; verificați informațiile de intrare SIMA partea 1 și partea 2
- 9. Opriţi alimentarea cu energie a SIMA STAND-BY
- 10. SIMA MASTER devine activă; verificaţi cu ajutorul unui test general de funcţionare; verificaţi informaţiile de intrare SIMA partea 1 şi partea 2
- 11. Porniți alimentarea cu energie a SIMA STAND-BY
- 12. SIMA MASTER va fi în continuare activă; verificaţi informaţiile de intrare SIMA partea 1 şi partea 2

#### *9.4. Test de comunicare cu câmpul*

(doar cu opţiunea redundanţă către dispozitiv de acţionare) Reacţia sistemului depinde de setări, vezi punctul 6.6

- 1. Simulaţi o linie defectuoasă către dispozitivele de acţionare prin îndepărtarea canalului B din SIMA
- 2. Verificați informațiile de intrare SIMA partea 1
- 3. Introduceţi conectorul canalului B în SIMA şi apoi îndepărtaţi conectorul canalului A din SIMA (opţiune redundanţă)
- 4. SIMA va utiliza linia canalului B către dispozitivele de acționare; verificați cu un test general de funcționare, verificați informațiile de intrare SIMA partea 1 și informații de intrare dispozitive de actionare partea 3
- 5. Introduceţi conectorul canalului A în SIMA
- 6. Verificaţi informaţiile de intrare SIMA partea 1
- 7. Îndepărtați conectorul canalului B din SIMA
- 8. SIMA va utiliza linia canalului A pentru comunicarea cu dispozitivele de actionare; verificati cu un test general de funcționare, verificați informațiile de intrare SIMA partea 1 și dispozitiv de acționare partea 3
- 9. Introduceți conectorul canalului B în SIMA
- 10. Verificați informațiile de intrare SIMA partea 1

### *9.5. Test de comunicare cu sistemul central de control*

- 1. Verificaţi comunicarea cu SIMA prin canalul A (RS485) sau ETH-1 (TCP) cu un test general de functionare
- 2. În cazul redundanţei liniei gazdă: Verificaţi comunicarea cu SIMA prin canalul B (RS485) sau ETH-2 (TCP) cu un test general de funcţionare

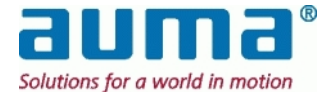

# **10. Întreţinere**

Unităţile nu permit reparaţiile in instalatie.

Placa CPU conţine o baterie pe baza de litiu pentru Real Time Clock (RTC, bazat pe NV-RAM) cu o durată de viaţă de maxim 8 ani. În orice caz, chiar şi dacă bateria cedează, software-ul SIMA va funcționa fără erori (vor fi afectate doar informațiile legate de dată / timp din fișierul intern de înregistrare).

#### **Siguranţă:**

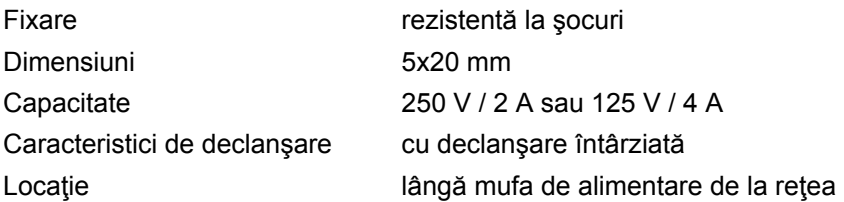

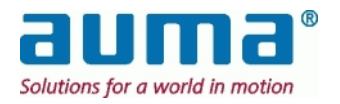

# **11. Date tehnice**

# **Date tehnice generale ale staţiei SIMA Master**

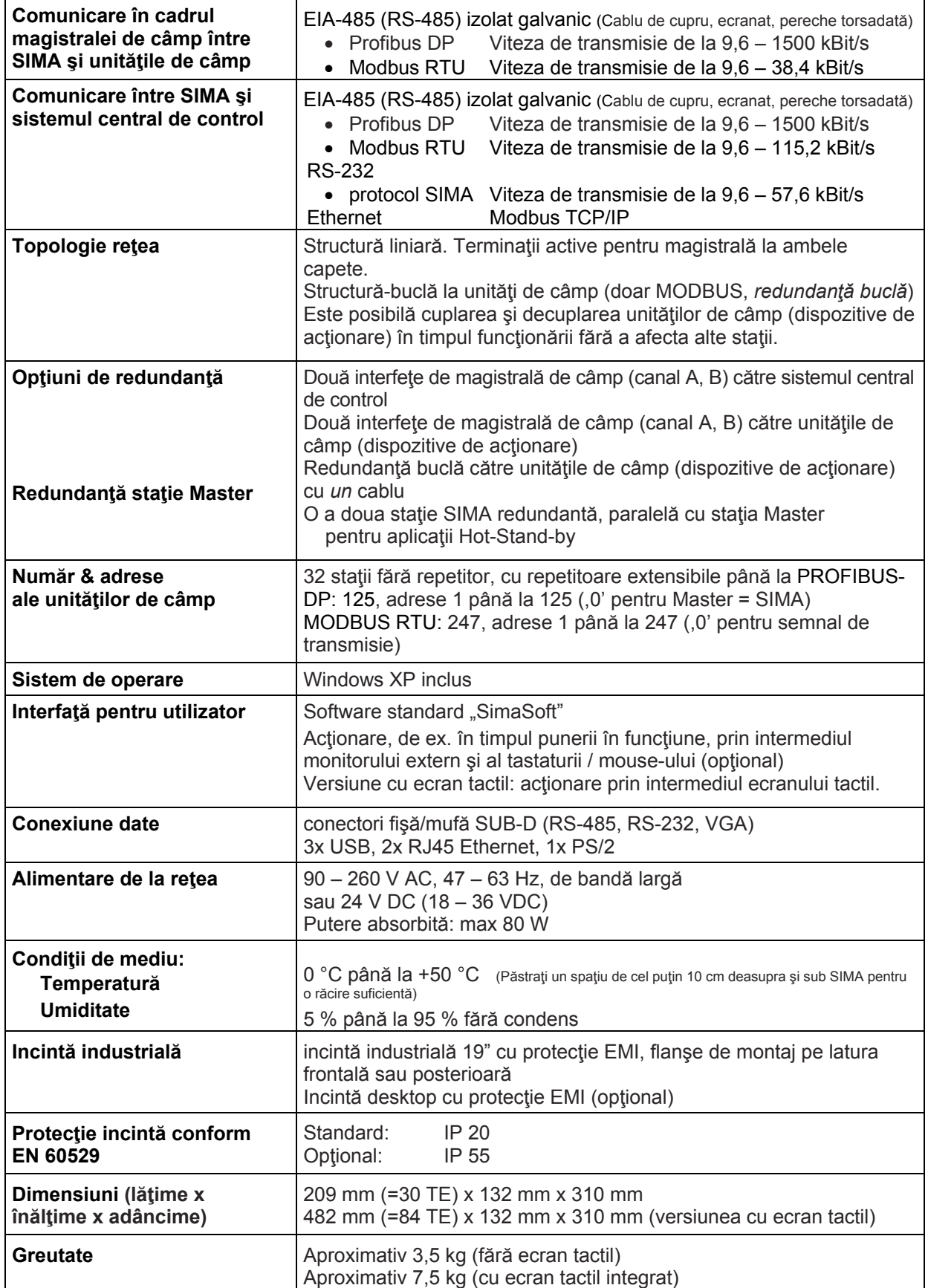

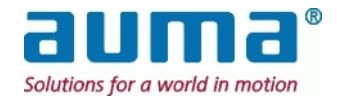

# **12. ANEXĂ**

# *12.1. Anexă A – Funcţii speciale*

**Comunicare cu dispozitivele de acţionare (OPŢIUNI)**

- **1. Cablu din fibră optică (este necesar un convertor extern)**
- **2. Intrări analogice şi digitale Acces la datele din câmp (senzori sau altele) fără componente suplimentare**

#### **Funcţii independente de tipul dispozitivului de acţionare**

**1. Comutare între controlul prin DCS sau Sima** (efectuată în panoul frontal al dispozitivului de acţionare din Sima)

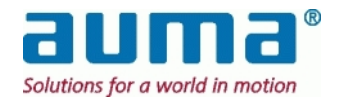

# *12.2. Anexa B – Accesorii*

În funcţie cu configuraţia magistralei de câmp **numărul necesar de**:

**… Cablaje** 

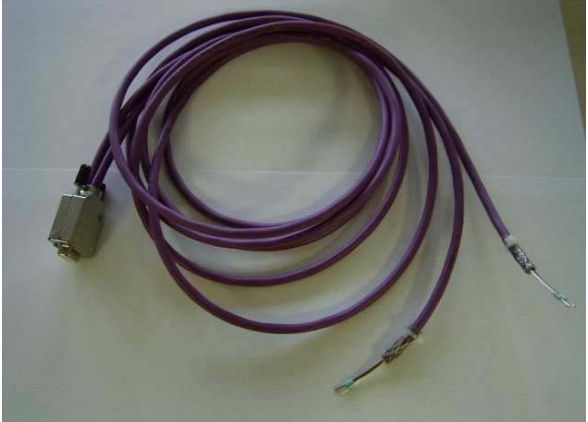

**… Terminaţii pentru magistrală**

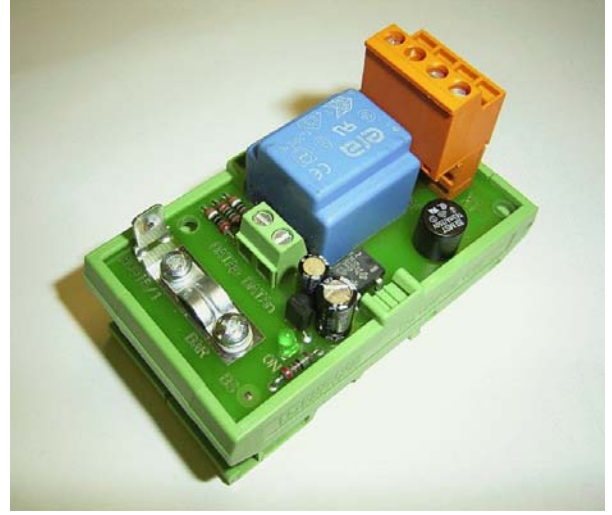

Atenție: Eventualele repetitoare necesare nu sunt incluse. Acestea trebuie livrate separat!

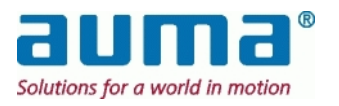

### *12.3. Anexa C – Schema de conexiuni (exemplu)*

Schemă de conexiuni de la Modbus cu 1 canal (A) la DCS și de la Profibus cu 2 canale (A, B) la dispozitivele de acționare; o singură stație SIMA Master

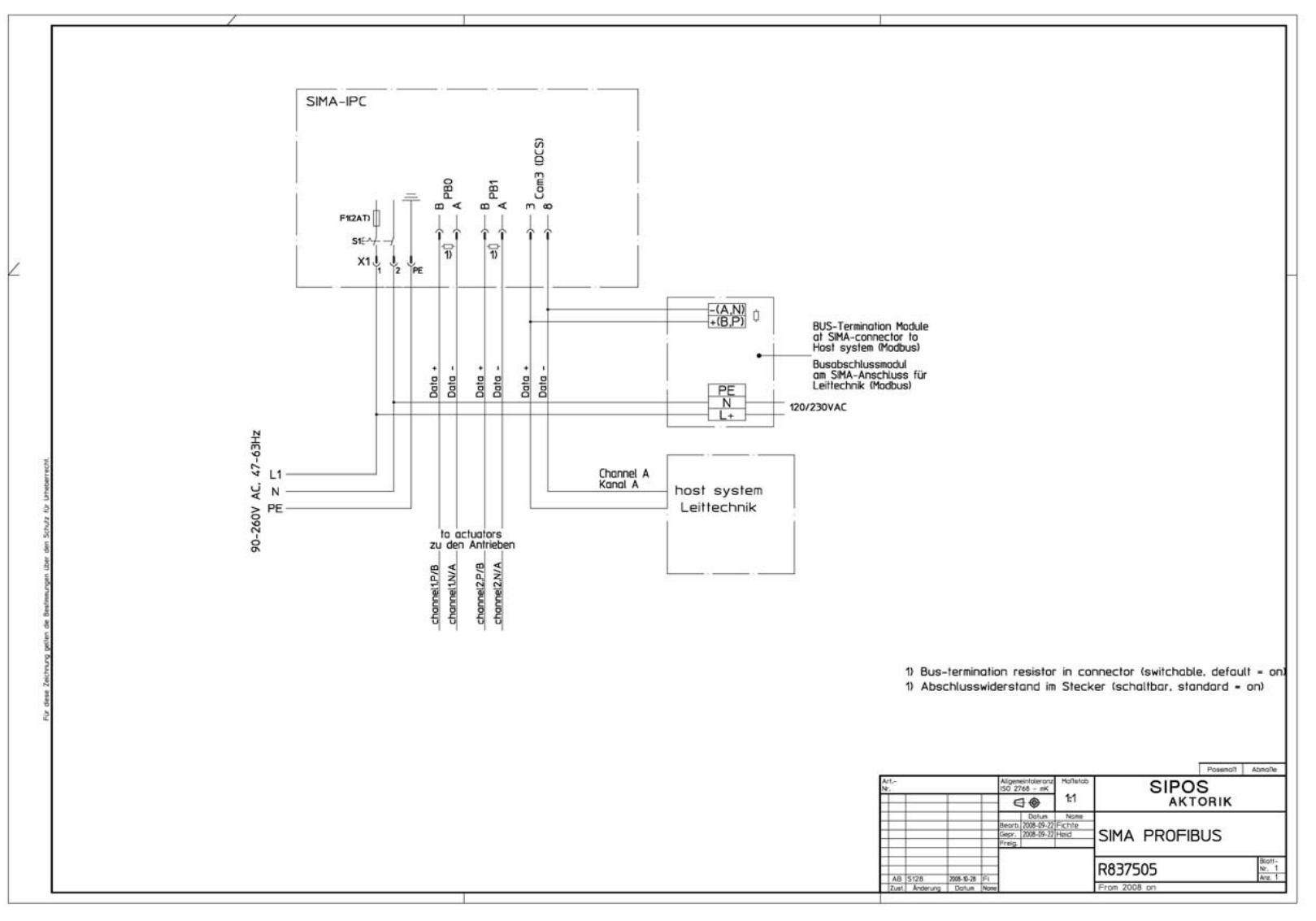

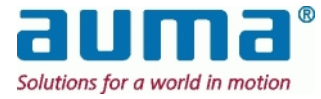

# *12.4. Anexa D – conectori SIMA*

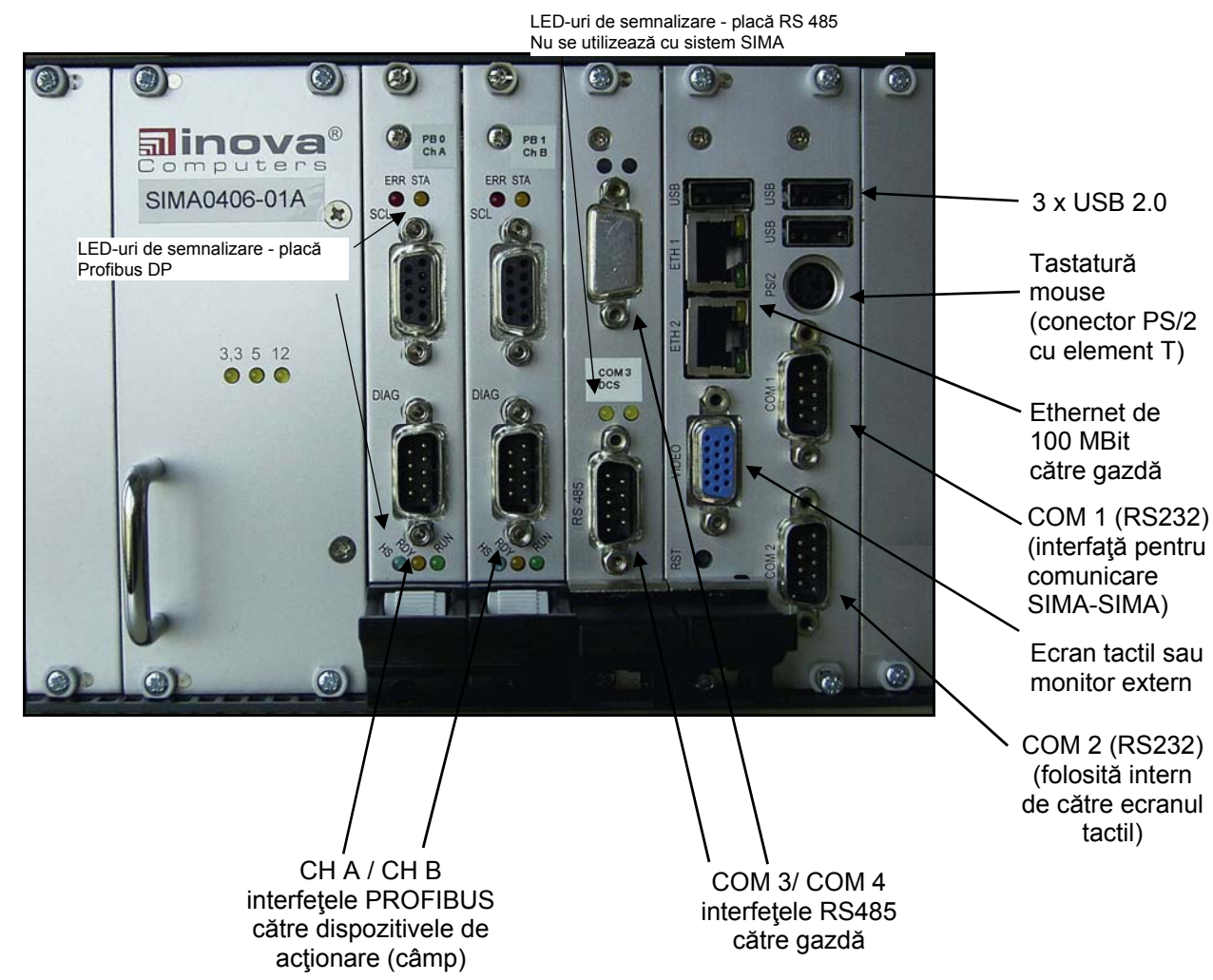

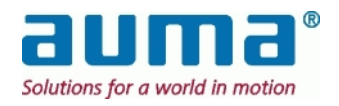

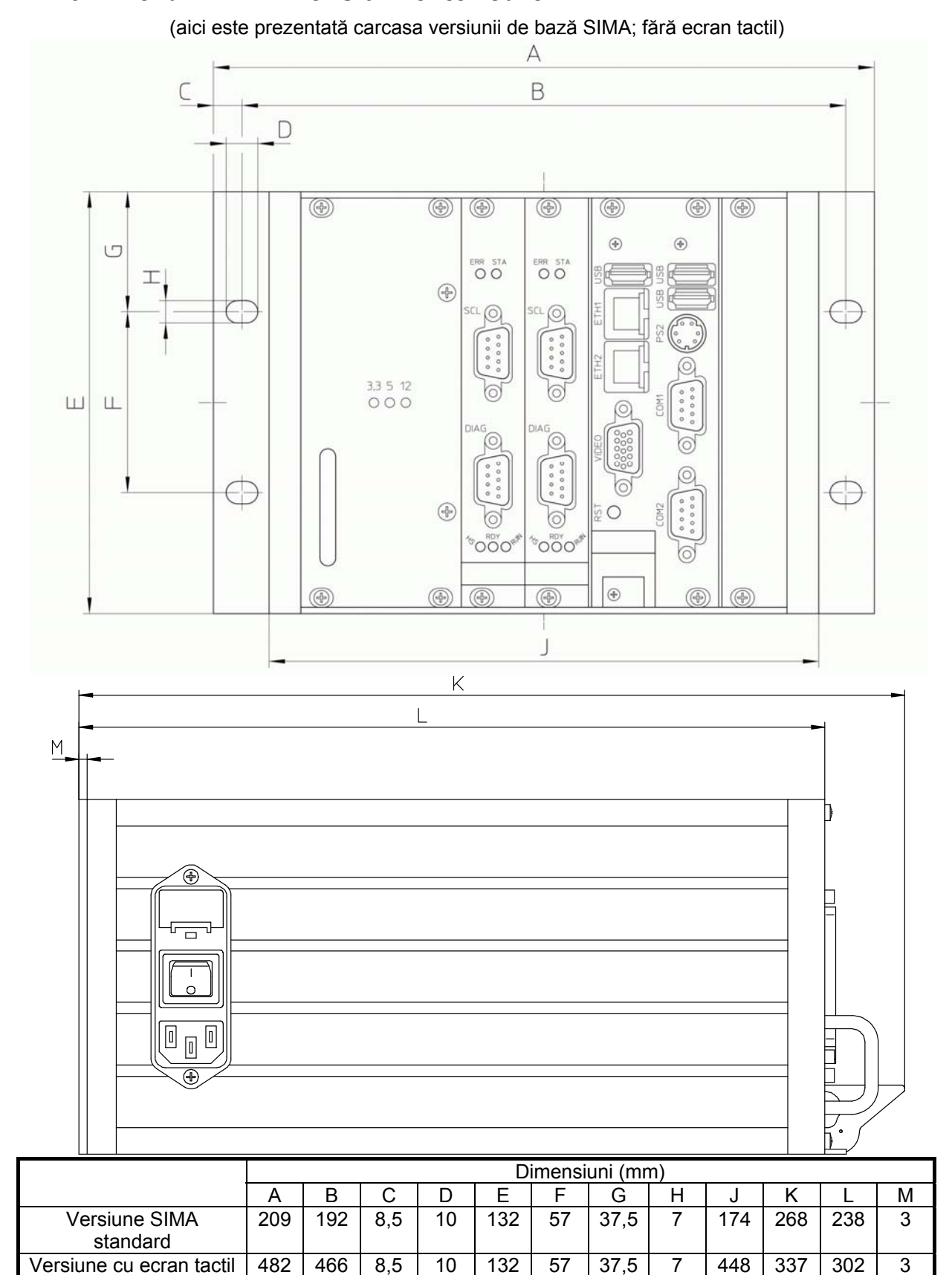

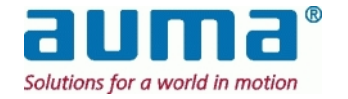

# *12.6. Anexa F – Bibliografie – Referinţe*

#### **Manual de operare pentru controlere de dispozitive de acţionare AUMA**

- AUMATIC AC 01.1 / ACExC 01.1 Profibus DP
- AUMATIC AC 01.1 / ACExC 01.1 Modbus
- AUMATIC AC 01.1 Conexiune FO / Fibră optică
- Controlere dispozitiv de acţionare AUMATIC ACExC 01.1 Conexiune FO / Fibră optică
- $\bullet$  AUMA MATIC AM 01.1 / AM 02.1 / AMEx 01.1 / AMEx 02.1 / AMExC 01.1 Profibus DP
- AUMA MATIC AM 01.1 / AM 02.1 / AMEx 01.1 / AMEx 02.1 / AMExC 01.1 Modbus
- AUMA MATIC AM 01.1 / AM 02.1 / Profibus DP / Profibus FMS / modul redundanţă FO
- AUMA MATIC AM 01.1 / AM 02.1 / Profibus DP / Profibus FMS / Modbus RTU / conexiune FO (neredundant)

#### **Manual de operare pentru controler de dispozitive de acţionare AUMA**

- "Dispozitive de acţionare multitură SA(R) 07.1 SA(R) 16.1 AUMATIC"
- "Dispozitive de acționare multitură SA(R) 07.1 SA(R) 16.1 AUMATIC neintruziv"
- "Dispozitive de acţionare semitură SG 05.1 SG 12.1 AUMATIC"

#### **Link-uri pentru informaţii suplimentare**

- Modbus www.modbus.org Modicon Modbus Protocol Reference Guide www.modicon.com
- Profibus DP www.profibus.com
- Descărcare Remote Desktop Connection Software http://www.microsoft.com/windowsxp/downloads/tools/rdclientdl.mspx

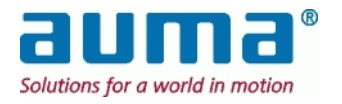

# **13. Declaraţie de Conformitate**

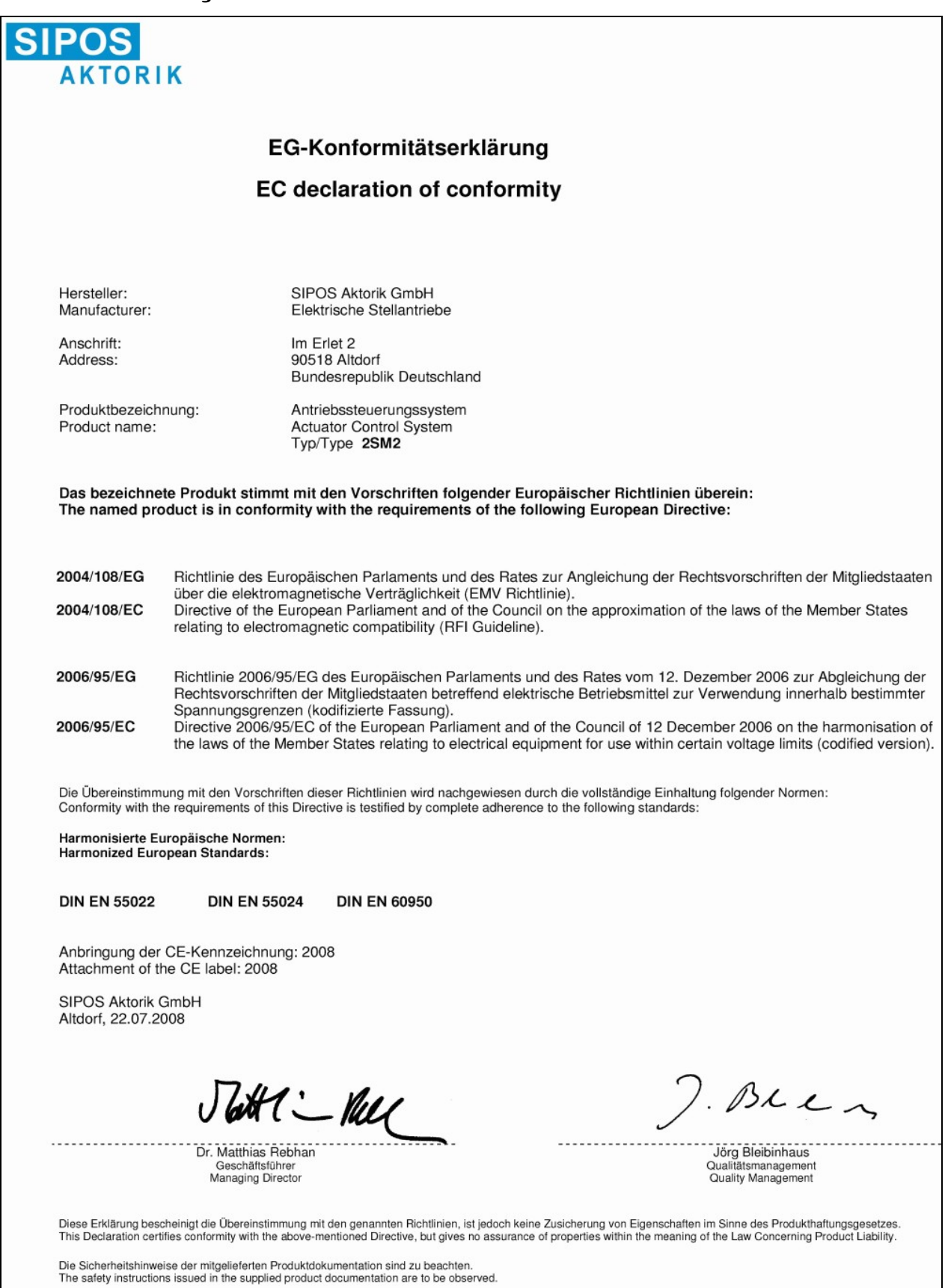

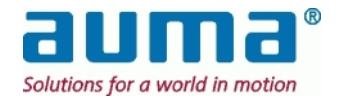

# **Contact**

Uzină de producţie şi sediu central

#### **AUMA Riester GmbH & Co. KG**

#### **Werk Müllheim**

Postfach 1362 D- 79373 Müllheim

Telefon: +49 7631 809 – 0 Fax: +49 7631 809 – 1250

Email: riester@auma.com

Pentru vânzări directe în regiunea dumneavoastră vă rugăm să utilizaţi pagina noastră de internet

www.auma.com

 auma Riester GmbH & Co KG 2000-2010 Y004.182/049/ro/1.10

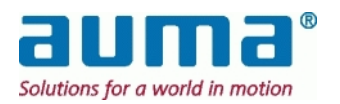